#### **LEXWARE**

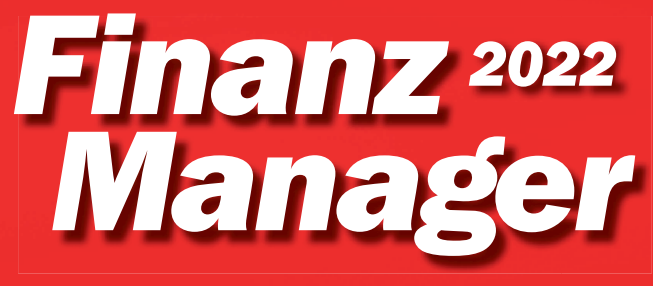

*Update-Handbuch FinanzManager 202*2*, FinanzManager Deluxe 202*2

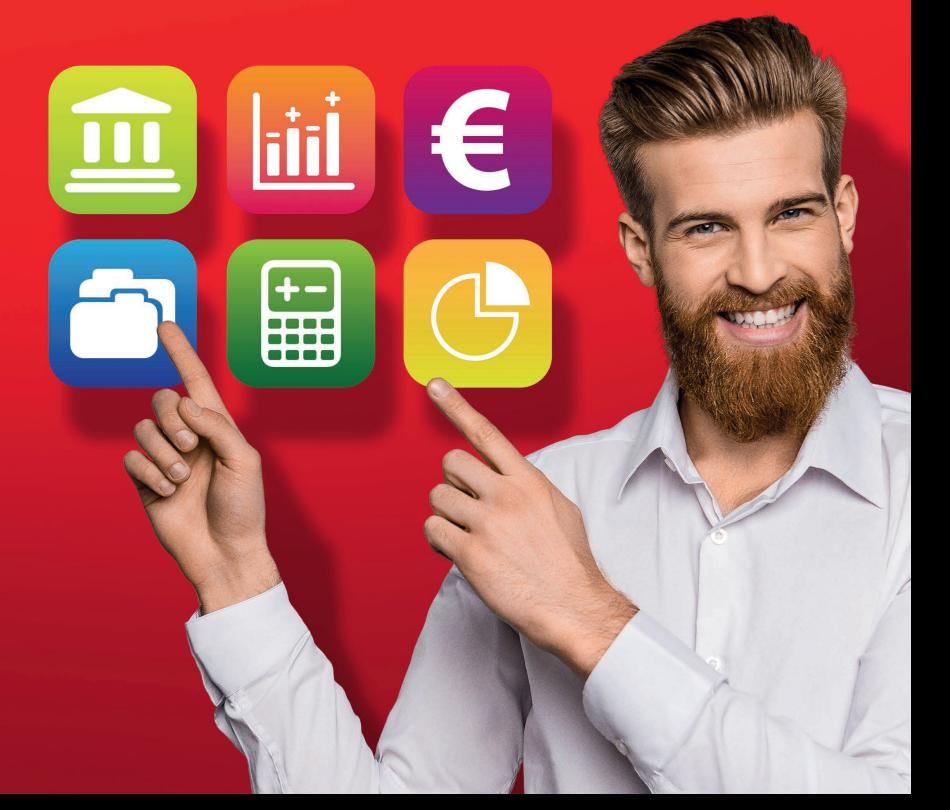

## **Impressum**

© 2021 Haufe-Lexware GmbH & Co. KG

Munzinger Straße 9, 79111 Freiburg i. Br.

Telefon: 0761 / 898-0

Internet: [http://www.lexware.de](http://www.lexware.de/)

Alle Rechte vorbehalten.

Die Software und das Handbuch wurden mit größter Sorgfalt erstellt.

Es kann jedoch keinerlei Gewähr für die Fehlerfreiheit der Software, der mitgelieferten Daten sowie des Handbuchs übernommen werden. Da nach Drucklegung des Handbuchs noch Änderungen an der Software vorgenommen wurden, können die im Handbuch beschriebenen Sachverhalte bzw. Vorgehensweisen u. U. von der hier beschriebenen Software abweichen.

Kein Teil des Handbuchs oder Programms darf in irgendeiner Form (Druck, Fotokopie, Mikrofilm oder in einem anderen Verfahren) ohne unsere vorherige schriftliche Genehmigung reproduziert oder unter Verwendung elektronischer Systeme verarbeitet, vervielfältigt oder verbreitet werden.

Wir weisen darauf hin, dass die im Handbuch verwendeten Bezeichnungen und Markennamen der jeweiligen Firmen im Allgemeinen warenzeichen-, marken- oder patentrechtlichem Schutz unterliegen.

Konzeption, Redaktion:

docom, Freiburg

# **Inhaltsverzeichnis**

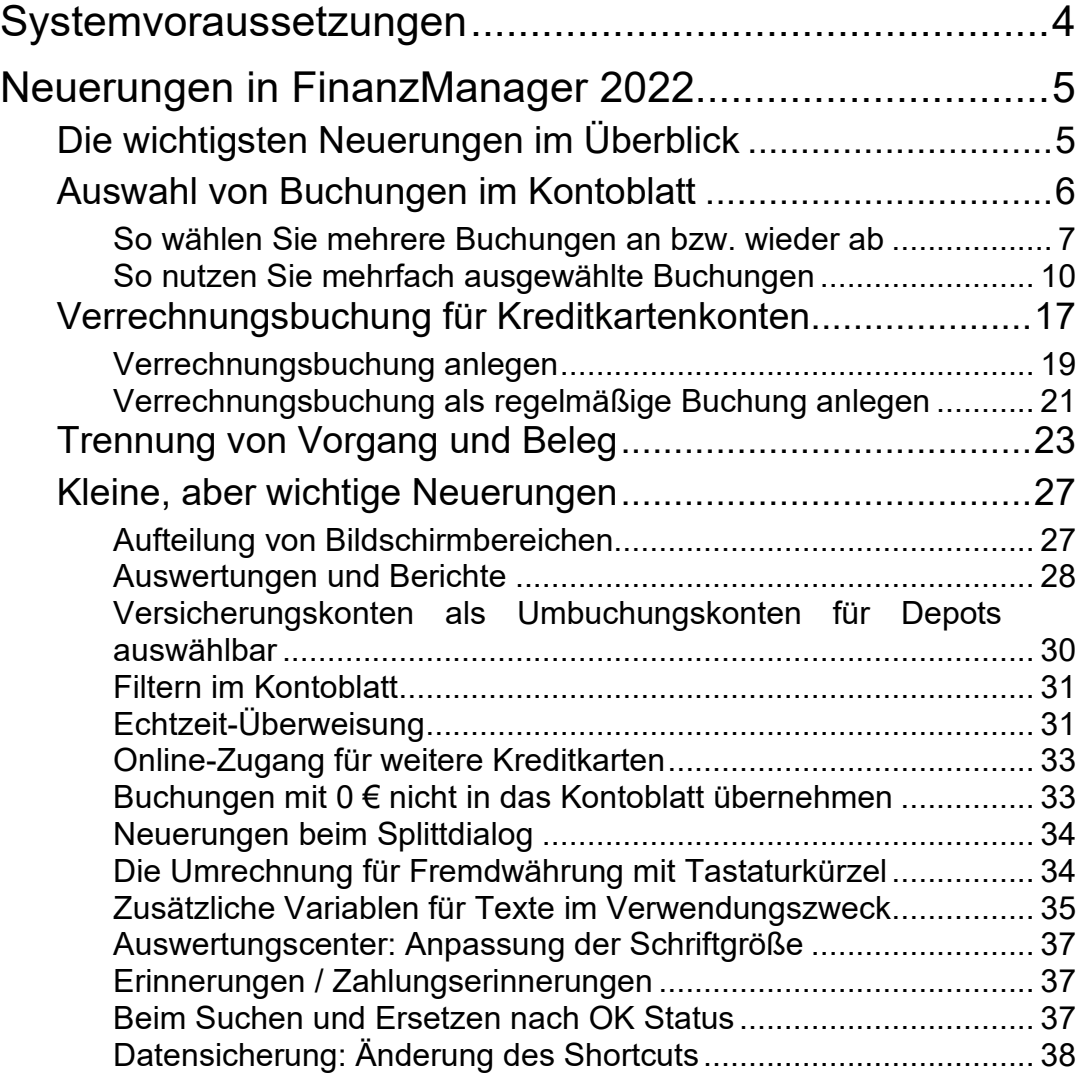

# <span id="page-3-0"></span>**Systemvoraussetzungen**

- Microsoft® Windows® 8.1 / Windows® 10 (jeweils deutsche Version)
- 2-GHz-Prozessor oder höher
- 2 GB RAM (4 GB empfohlen)
- Grafikauflösung mind. 1280x1024 (4:3) oder 1366x768 (16:9)
- Mindestens 1 GB freier Festplattenspeicher
- DVD Laufwerk oder Download unter [www.lexware.de/finanzmanager](http://www.lexware.de/finanzmanager-herunterladen)[herunterladen.](http://www.lexware.de/finanzmanager-herunterladen)
- Internetzugang und Produktaktivierung erforderlich.

# <span id="page-4-0"></span>**Neuerungen in FinanzManager 2022**

## <span id="page-4-1"></span>**Die wichtigsten Neuerungen im Überblick**

Der Schwerpunkt der Weiterentwicklung richtete sich in diesem Jahr auf das Kontoblatt, also dort, wo die gesamten Buchungen eines Kontos aufgelistet sind. Hier wurde die Möglichkeit einer **Mehrfachauswahl** geschaffen, die es Ihnen ermöglicht, mehrere Buchungen zu ändern und so zum Beispiel auch in einem Zug mit neuen Kategorien zu versehen. Diese Funktion kann auch für das Zusammenführen von Buchungen genutzt werden. Insbesondere haben Sie jetzt sogar die Möglichkeit, **mehrere** erwartete Buchungen mit **einer** Bankbuchung zusammenzuführen.

Wie das funktioniert und in welchen Schritten das umgesetzt wird, zeigen wir anhand von drei Szenarien:

- einer einfachen Ersetzung von Texten aus dem Verwendungszweck
- einer nachträglichen Korrektur von fehlerhaften Splittbuchungen
- einer interessanten Alternative von Splittbuchungen, indem aus **einer** Bankbuchung im Kontoblatt **zwei** Buchungen gemacht werden.

Das finden Sie im Abschnitt **[So nutzen Sie mehrfach ausgewählte Buchungen](#page-9-0)** auf Seite [10.](#page-9-0)

Eine weitere interessante Neuerung ist die Möglichkeit, die auf einem Kreditkartenkonto aufgelaufenen Kosten dynamisch als erwartete Buchung in das Verrechnungskonto zu übertragen. Sie können damit ganz genau ermitteln, welchen Kontostand Ihr Girokonto nach der nächsten Kreditkartenabrechnung haben wird.

Auch diesen Vorgang zeigen wir anhand eines konkreten Szenarios im Abschnitt **[Verrechnungsbuchung für Kreditkartenkonten](#page-16-0)** auf Seite [17.](#page-16-0)

Die Weiterentwicklung des FinanzManagers wird auch aus Wünschen unserer Kunden gespeist, die mit guten Ideen und Impulsen an den unterschiedlichsten Stellen im Programm Verbesserungen vorschlagen.

Viele davon konnten wir in der aktuellen Version umsetzen.

## <span id="page-5-0"></span>**Auswahl von Buchungen im Kontoblatt**

Bislang konnten Sie Buchungen im Kontoblatt immer nur einzeln auswählen, um sie anschließend zu bearbeiten, zu ergänzen oder zu löschen.

Die neue Version bietet Ihnen jetzt die Möglichkeit, mehrere Buchungen auszuwählen, um sie anschließend

- zu löschen
- mit einheitlichen Kategorien zu versehen oder zu korrigieren
- eine Buchung mit einer erwarteten Buchung zusammenzuführen, also das, was in früheren Versionen über ein eigenes Dialogfenster gemacht werden musste. Im Zuordnungsdialog wurde oft nur eine bestimmte Buchung angezeigt, die nicht der gesuchten Buchung entsprach. Dadurch war die Auswahl der erwarteten Buchung oft nicht möglich. Mit der neuen Version kann **jede** abgeglichene Buchung mit einer **beliebigen erwarteten Buchung** zusammengeführt werden.

Für diese Funktionen sind im Kontenblatt zwei neue Spalten hinzugekommen, eine für die Auswahl und eine, die den Status einer Zusammenführung kennzeichnet.

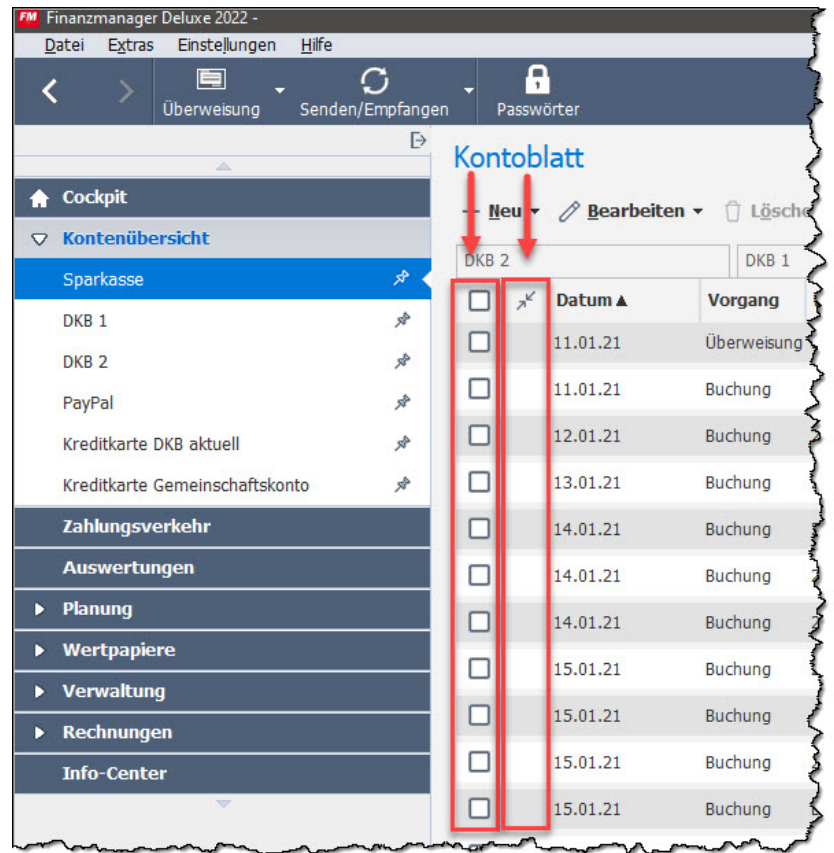

Schauen wir uns nun Möglichkeiten, die sich aus der Auswahl von Buchungen im Kontoblatt ergeben, etwas genauer an.

### <span id="page-6-0"></span>**So wählen Sie mehrere Buchungen an bzw. wieder ab**

Um im Kontoblatt mehrere Buchungen zu selektieren, gibt es verschiedenen Möglichkeiten und Techniken:

- Sie setzen in der ersten Spalte links ein Häkchen oder selektieren weitere, indem Sie in einer Buchung mit gedrückter Steuerungstaste (Strg) klicken; alternativ können Sie über die Tastatur die Strg+Leertaste verwenden;
- Sie fahren mit gedrückter linker Maustaste über die Auswahl-Spalte. Die Maus bekommt das Zeichen einer Hand und selektiert alle Buchungssätze, die dabei gestreift werden.
- natürlich kann auch die Kombination aus beiden Methoden verwendet werden.

Die selektierten Buchungen bekommen ein Häkchen und werden zudem farblich hervorgehoben.

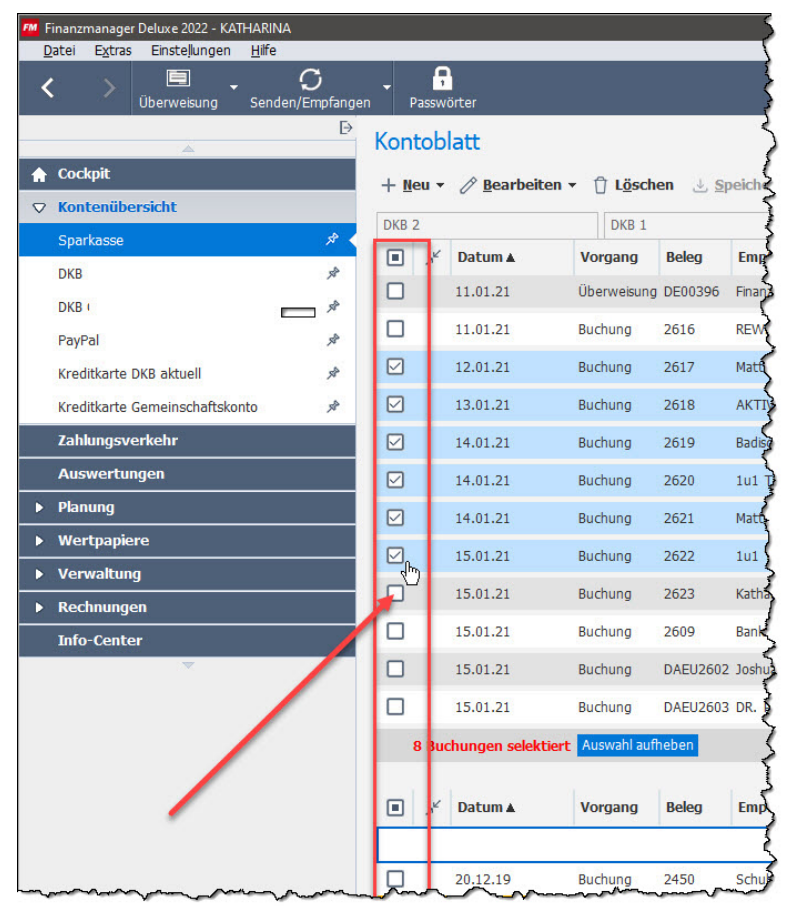

Die Abbildung zeigt, dass Sie eine Selektion sowohl im **oberen** Bereich vornehmen können, also den übernommenen Buchungen, als auch im **unteren** Bereich der erwarteten Buchungen. Damit verbunden ist vor allem die jetzt neu geschaffene Möglichkeit, Buchungen direkt über die Selektion zusammenzuführen und einander zuzuordnen; dem gehen wir im folgenden Kapitel etwas genauer nach.

Im jeweiligen Tabellenkopf kennzeichnet ein Symbol die Auswahl der Datensätze:

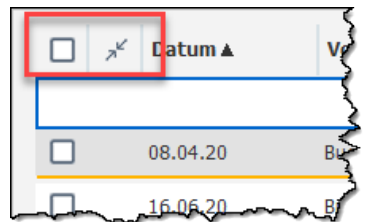

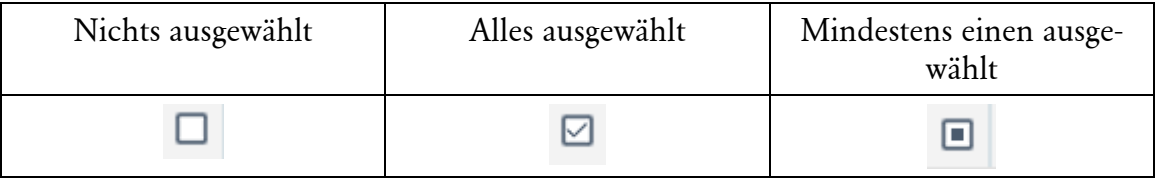

Mit Klick in diesen Tabellenkopf können Sie auch direkt **alle** Buchungssätze ausbzw. abwählen.

Abwählen können Sie die Selektionen übrigens am einfachsten über die entsprechende Schaltfläche.

```
6 Buchungen selektiert Auswahl aufheben
```
Beachten Sie: mit der Auswahl mehrere Buchungssätze werden automatisch nur solche Bearbeitungsfunktionen angeboten, die auch auf mehrere Buchungsätze anwendbar sind.

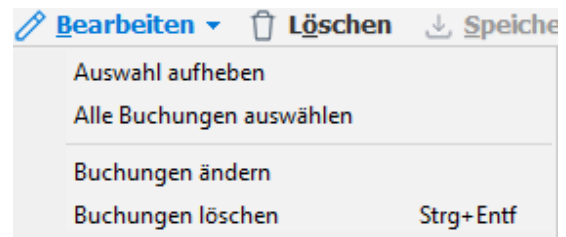

Übrigens lässt sich diese neu hinzugekommene Spalte auch ausblenden - wie bei allen Tabellen im FinanzManager über das Symbol **Einstellungen** und den Befehl **Spalten auswählen**:

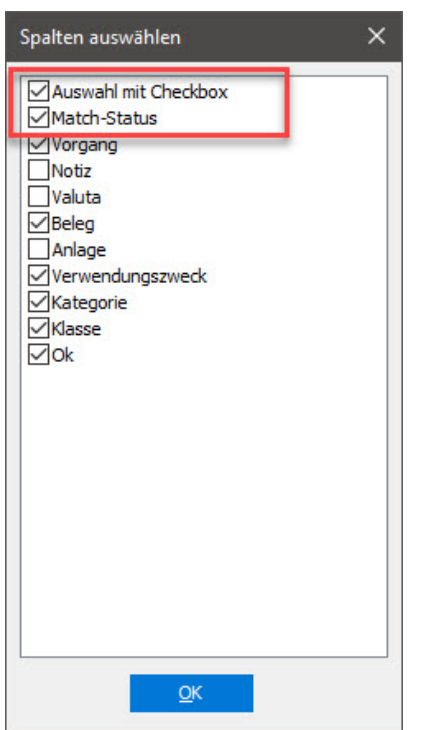

Im ausgeblendeten Zustand ist die Selektion von Buchungssätzen ebenfalls möglich, dann aber nur über die Tastatur (Strg+Leertaste) oder über Strg+Klick mit der Maus auf eine Buchung.

Übrigens: die zweite Spalte kennzeichnet, ob die Buchung mit einer erwarteten Buchung zusammengeführt wurde, aber nur dann, wenn Sie die entsprechende Buchung auch ausgewählt haben:

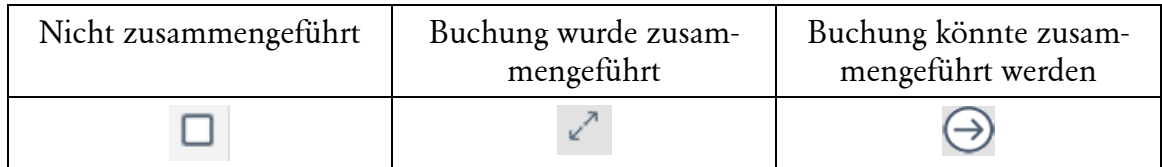

### <span id="page-9-0"></span>**So nutzen Sie mehrfach ausgewählte Buchungen**

**Löschen**

Besonders naheliegend kann diese neue Funktion genutzt werden, um Buchungen (typischerweise erwartete Buchungen, die keiner tatsächlichen Buchung zugeordnet werden konnten) in einem Zug zu löschen.

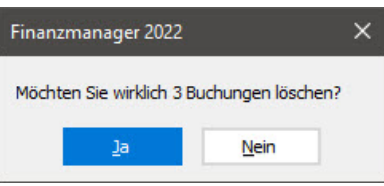

Sehr nützlich kann die Mehrfachselektion auch sein, wenn Sie sehr gezielt Buchungen ändern wollen. **Ändern**

#### **Beispiel 1**

Nehmen wir ein einfaches Beispiel: Sie wollen den Text im Feld **Verwendungszweck** ändern, um den Text etwas aussagekräftiger zu machen. In unserem Beispiel handelt es sich um eine Einzugsermächtigung einer Versicherung, die bei ihrer Abbuchung interne Nummern verwendet.

Gehen Sie dazu am einfachsten folgendermaßen vor:

1. Filtern Sie Ihre Buchungen so, dass möglichst alle Buchungen, die verändert werden sollen, untereinander stehen.

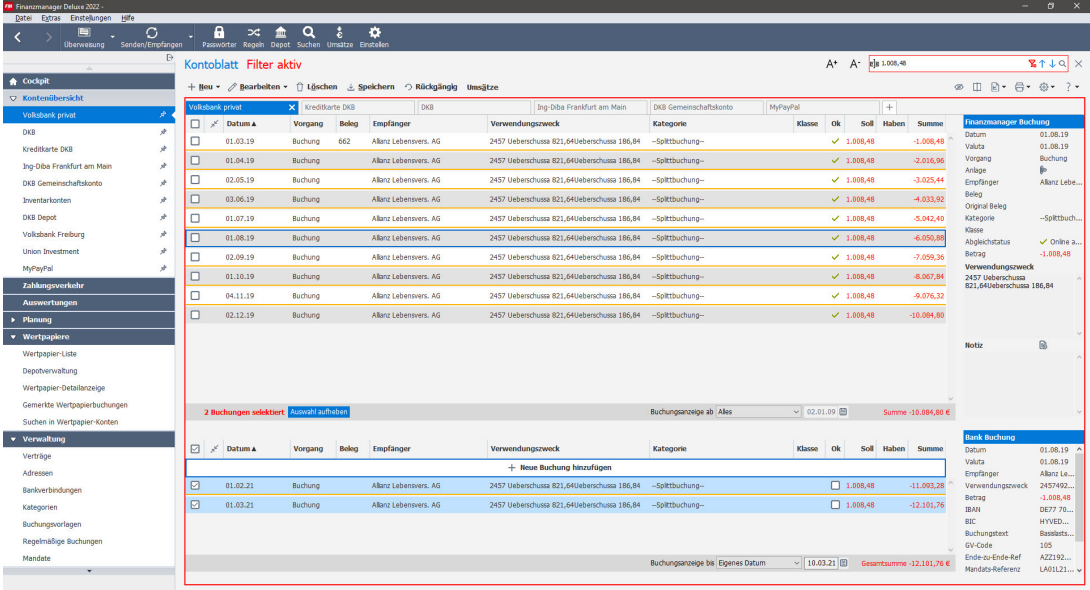

2. Wählen Sie alle Buchungen aus, also sowohl die im Bereich der abgeglichenen Buchungen (oben) als auch im Bereich der erwarteten Buchungen (unten).

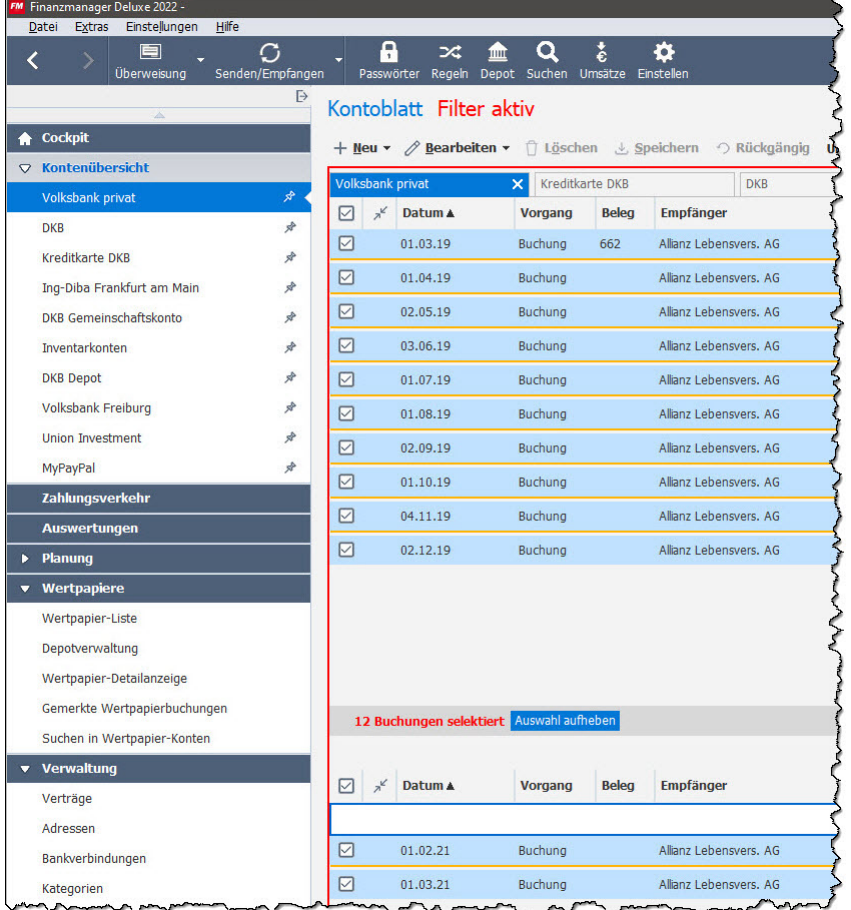

Die Buchungen erhalten dadurch ein Häkchen in der ersten Spalte:

3. Wählen Sie aus dem Menü oder über die rechte Maustaste den Befehl **Buchungen ändern**.

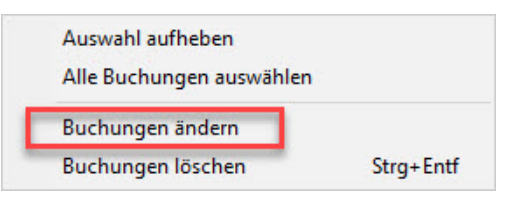

Es öffnet sich ein Dialogfenster, in dem Sie Änderungen für alle ausgewählten Buchungen vornehmen können.

In unserem Beispiel wollen wir den Verwendungstext ändern.

4. Aktivieren Sie dazu das entsprechende Kontrollkästchen und tragen einen sprechenden Text ein.

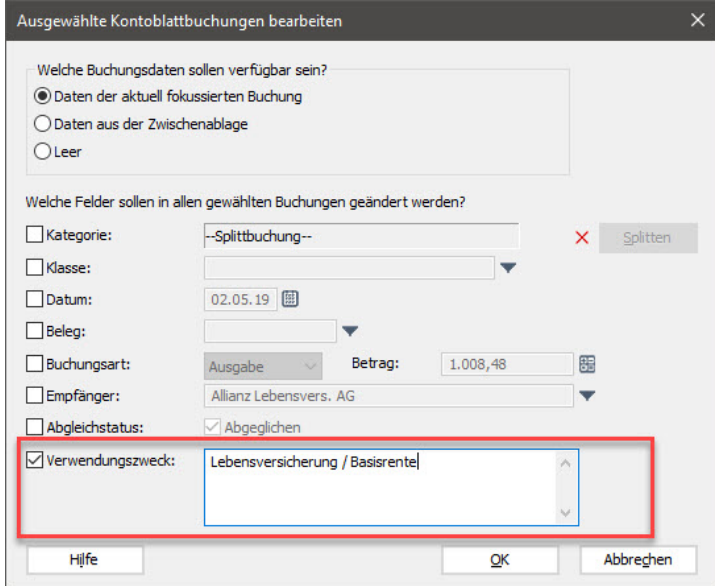

5. Bestätigen Sie die Auswahl mit **Ok**.

Anschließend erscheint eine entsprechende Meldung...

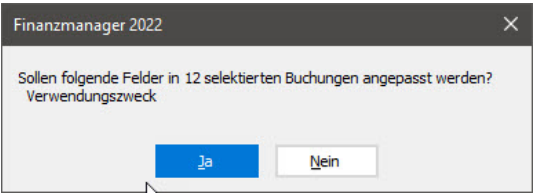

... und dann wird der geänderte Text auf alle Buchungen übertragen.

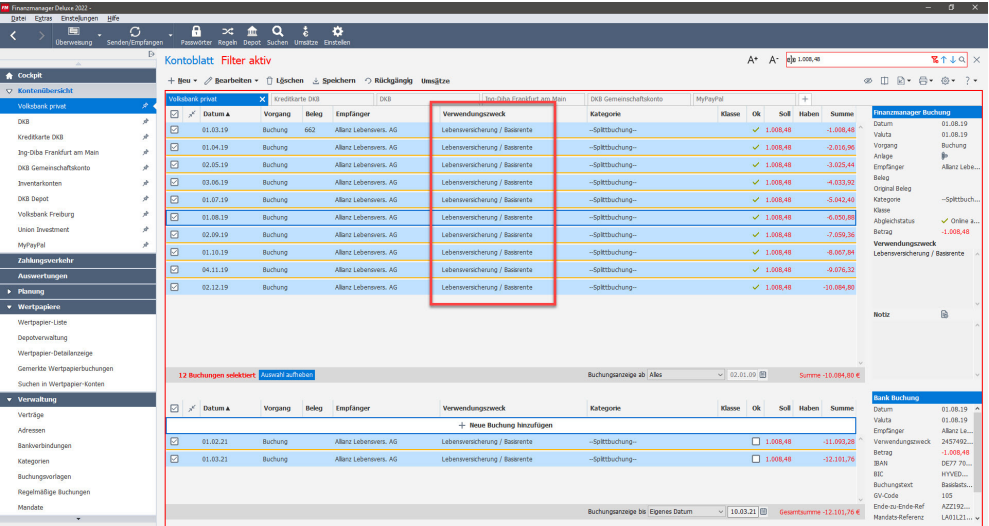

Vom Ergebnis betrachtet verhält sich diese Funktion wie das Suchen und Ersetzen. Der Vorgang ist jedoch insgesamt deutlich transparenter.

#### **Beispiel 2**

Diese Funktion lässt sich auch gut nutzen, um nachträglich Buchungen aus der Vergangenheit zu korrigieren.

Wir haben zum Beispiel festgestellt, dass sich bei den Abbuchungen einer Versicherung Beträge geändert haben, die sich auf Splittbuchungen ausgewirkt haben. In unserem Beispiel wurde bei einer Splittbuchung ein Betrag von 93,- € nicht kategorisiert.

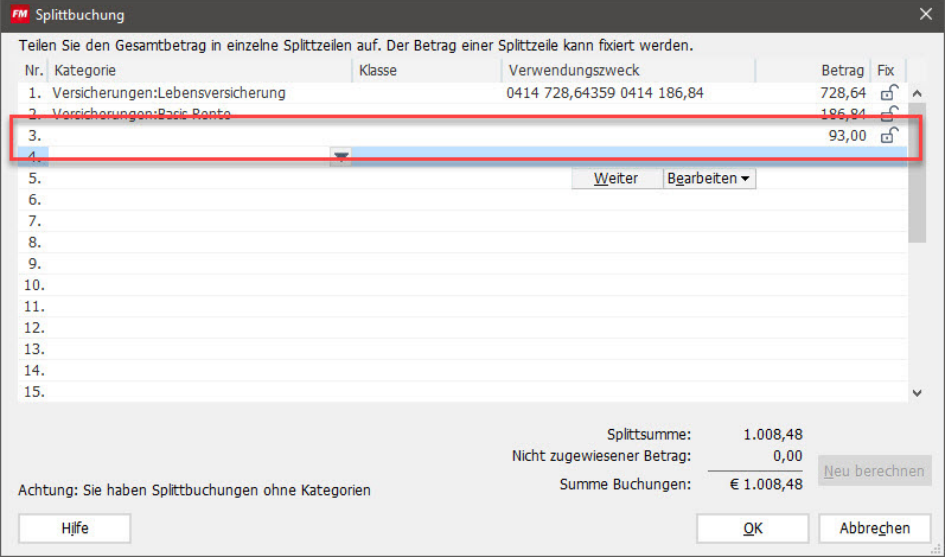

Nachträglich soll dieser Fehler für alle zurückliegenden Buchungen korrigiert werden.

Dazu gehen Sie folgendermaßen vor:

- Sie selektieren alle davon betroffenen Buchungen.
- Sie wählen den Befehl **Buchungen ändern**.

• Sie aktivieren jetzt jedoch das Kontrollkästchen **Kategorie** und die Schaltfläche **Splitten**.

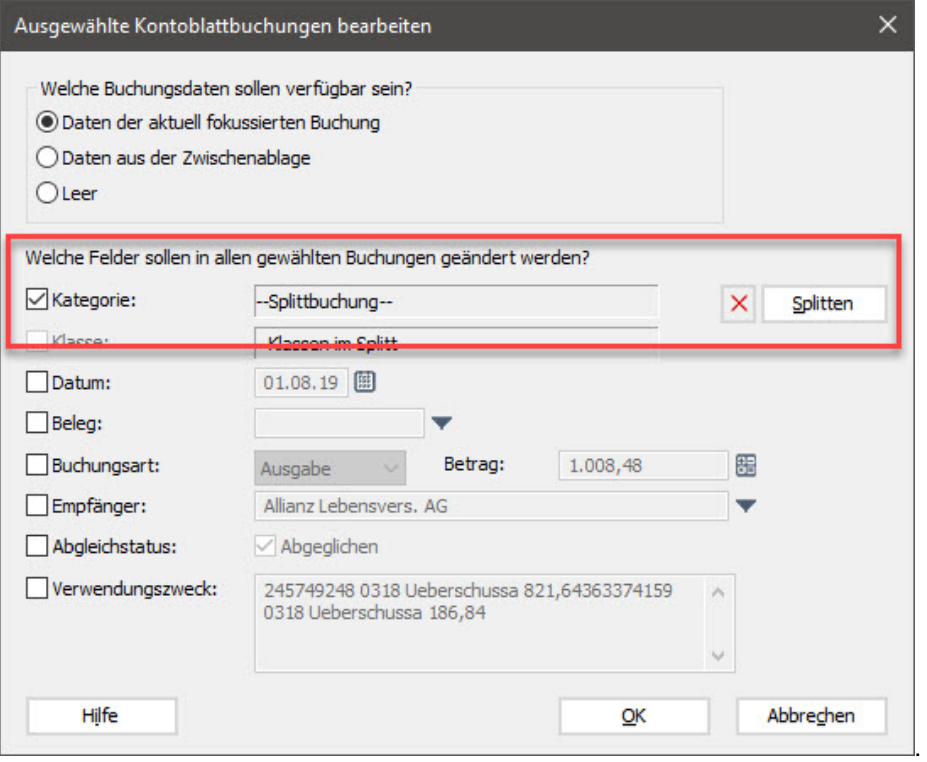

• Ändern Sie nun den Betrag und evtl. gleich auch die interne Bezeichnung für den Verwendungszweck.

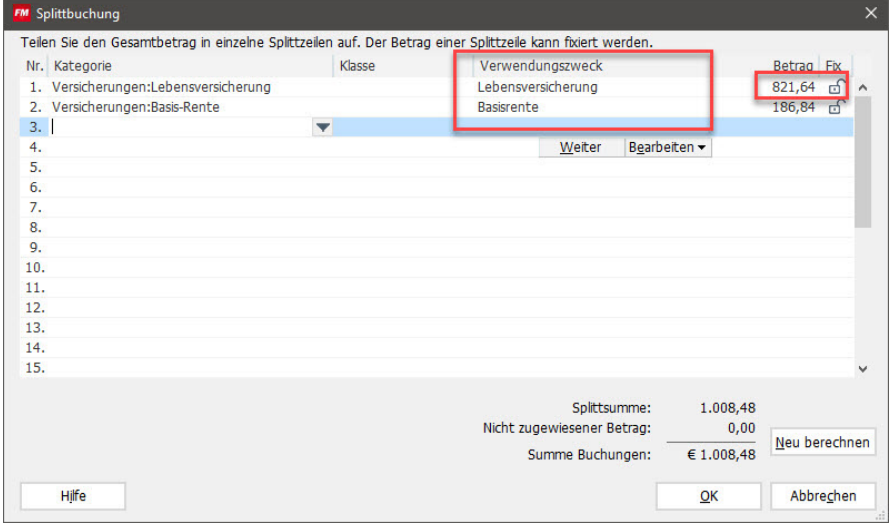

• Wenn Sie mit Ok bestätigen und die neuen Splittzeilen anschließend auf alle Buchungen anwenden, stimmen wieder alle Kategorien.

#### **Beispiel 3**

Wir führen dieses Beispiel weiter.

Im Moment - und das war in der Vergangenheit auch kaum anders möglich - musste die Buchung der Versicherung gesplittet werden. Schöner wäre es, wenn anstelle der einen gesplitteten Buchung im Buchungsblatt **zwei** Buchungen erscheinen würden, und wir in diesem Beispiel **eine** Buchungszeile für die Lebensversicherung und **eine** für die Basisrente erhalten würden.

Schauen wir uns die Zielsetzung noch einmal in einer Grafik an.

So sieht der Zustand aus, der im Moment erzielt wird: Jede einzelne Bankbuchung ist eine einzelne Buchungszeile im Kontoblatt. Über den (geänderten) Text im Verwendungszweck ist zwar erkennbar, dass es sich hierbei um eine Zusammenfassung von zwei Buchungen handelt, die genauen Beträge sind jedoch nur in der Splittbuchung sichtbar.

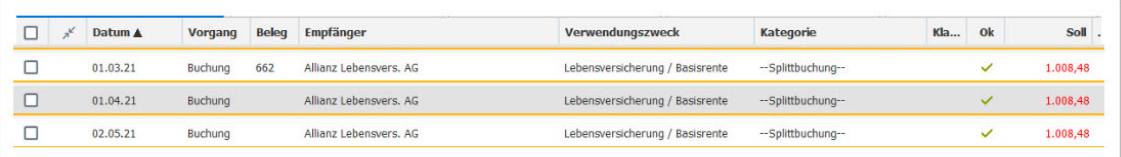

So sieht der Zustand aus, den wir erzielen wollen: Die Bankbuchung wird nicht gesplittet, sondern in **zwei einzelne Buchungen** aufgelöst. So ist schon im Buchungsblatt genau erkennbar, welcher Betrag für welchen Vorgang abgebucht wurde.

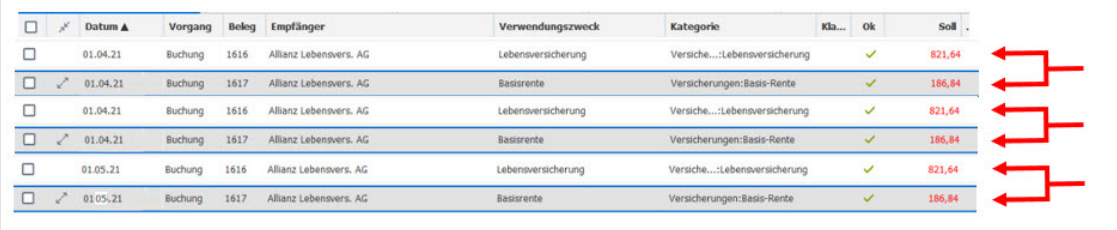

#### **Vorgehensweise**

Dabei müssen wir zunächst erwartete Buchungen anlegen, die wir dann - nach einem Abgleich - über die neue Funktion des Zusammenführens auf die übernommene Bankbuchung übertragen. **Überblick**

1. Legen Sie zunächst für jede der ursprünglichen Splittzeilen eine erwartete Buchung an. **Die Schritte im Einzelnen.**

In unserem Beispiel legen wir also eine erwartete Buchung für die Lebensversicherung in Höhe von 821,64 € unter der Kategorie **Versicherungen: Lebensversicherung** und eine Buchung für die Basisrente in Höhe von 186,84 € unter der Kategorie **Versicherungen: Basisrente** an.

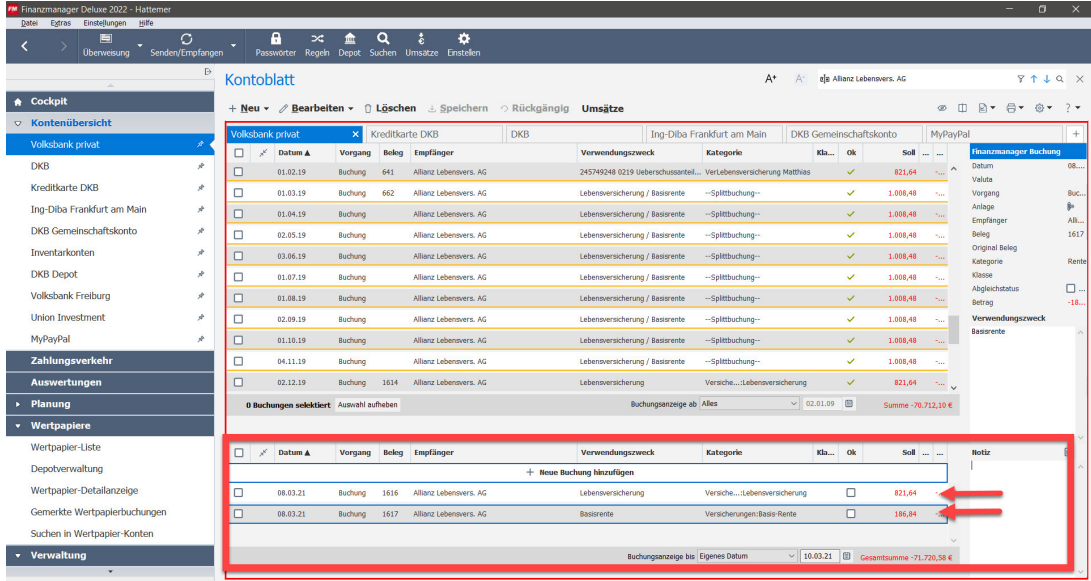

Diese Vorbereitung dient dazu, dass wir beim nächsten Abholen der Umsätze die Bankbuchung der Versicherung diesen (erwarteten) Buchungen zuordnen können.

- 2. Wenn der Zeitpunkt gekommen ist, dass die Versicherung den monatlichen Betrag einzieht, ist im Buchungsblatt erst einmal alles so wie immer:
	- der Einzug der Versicherung erscheint als **eine** Buchungszeile
	- die beiden zuvor angelegten erwarteten Buchungen sind noch nicht zugeordnet:

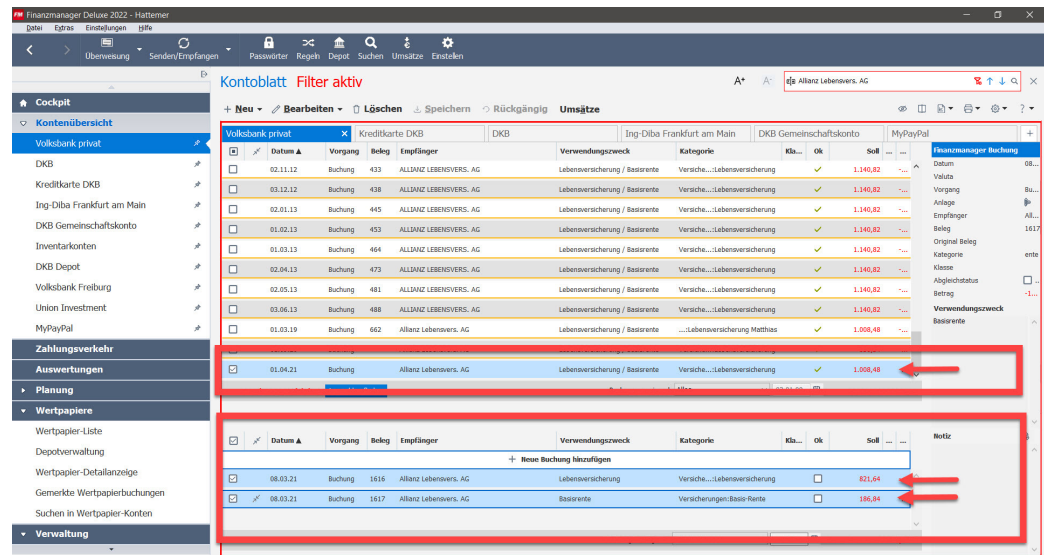

3. Markieren Sie dazu diese 3 Buchungen und wählen den Befehl **Buchungen zusammenführen** - entweder aus dem Menü heraus oder über die rechte Maustaste.

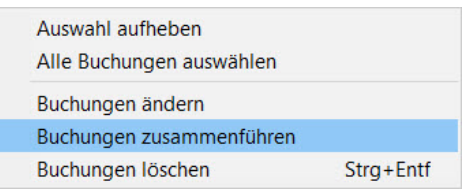

Und so sieht dann das Ergebnis aus: die beiden erwarteten Buchungen ersetzen die ursprüngliche Bankbuchung, und Ihr Kontoblatt zeigt jetzt übersichtlich die Buchungen so an, als hätte die Versicherung zweimal einen Bankeinzug vorgenommen:

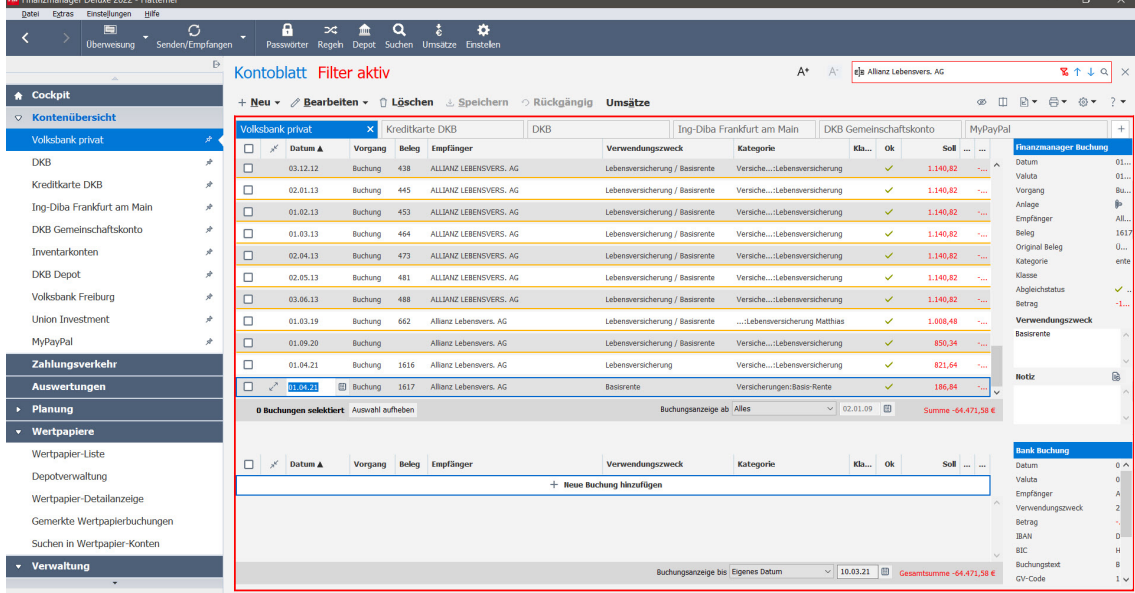

Übrigens: die hier gezeigte neue Funktion des Zusammenführens kann nur auf zukünftige Buchungen angewendet werden. Das liegt in der Natur der erwarteten Buchungen, die ja einen Ausblick auf das erlauben, was in der Zukunft passiert.

## <span id="page-16-0"></span>**Verrechnungsbuchung für Kreditkartenkonten**

Die Umsätze auf einem Kreditkartenkonto sorgen dafür, dass zu einem bestimmten Stichtag alle bis dahin aufgelaufenen Beträge von einem Giro-Konto ausgeglichen werden. Ein paar Tage später wird dann der Gesamtbetrag abgebucht, und das kann manchmal unbeabsichtigt das Giro-Konto ins Minus bringen.

Um diese Umbuchung frühzeitig im Bankkonto abzubilden, wurde ein neuer Vorgang - **Verrechnungsbuchung** - eingeführt. Diese Buchung saldiert laufend die auf dem Kreditkartenkonto eingehenden Abbuchungen und zeigt somit aktuell an, welche voraussichtliche Auswirkung die zum Stichtag erfolgende tatsächliche Umbuchung auf die Liquidität haben wird.

De facto handelt es sich dabei also eine **periodische Umbuchung** mit **variablen Beträgen**.

Das folgende Szenario soll verdeutlichen, wie Sie die Auswirkungen des Kreditkartenkontos auf das Verrechnungs- Girokonto mit dieser neuen Funktion besser überwachen können.

Für die Abrechnung des Kreditkartenkontos gibt es einen festgelegten Stichtag, in unserem Beispiel der 20. eines jeden Monats. Die bis dahin aufgelaufenen Beträge werden über das zur Verrechnung vorgesehene Girokonto ausgeglichen. Die Belastung selbst findet ein paar Tage später statt - in unserem Fall: am 24. eines jeden Monats. Der Betrag, der am 24. vom Girokonto abgebucht wird, ändert sich auch dann nicht, wenn in der Zwischenzeit weitere Zahlungen von der Kreditkarte vorgenommen werden. **Szenario**

Wir haben also zwei Termine, die wir hierbei genauer betrachten:

- den **Stichtag** (20. eines jeden Monats), an dem die Höhe des Umbuchungsbetrages feststeht
- den **Umbuchungstermin** (24. eines jeden Monats), an dem das Giro-Konto belastet wird.

Wir gehen in diesem Beispiel davon aus, dass durchschnittlich 150,-  $\epsilon$  jeden Monat über die Kreditkarte abgewickelt werden. Aber es kann durchaus sein, dass manchmal gar nichts abgebucht wird, und manchmal auch 1.000  $\epsilon$ .

Um auf Ihrem Girokonto nicht unnötig ins Minus zu geraten, möchten Sie für den Stichtag wissen, wie sich Ihr Konto durch den Kreditkartenausgleich am Tag der Abbuchung entwickeln wird. Denn so haben Sie noch ausreichend Zeit, auf Ihrem Girokonto für genügend Deckung zu sorgen.

Um eine solche Kontrolle zu erreichen, müssen Sie im FinanzManager zwei Dinge tun:

- Sie müssen im Kreditkartekonto eine **Verrechnungsbuchung** anlegen. Diese Verrechnungsbuchung saldiert alle bis zum Stichtag auflaufenden Buchungen und übermittelt diesen Saldo automatisch an das Girokonto. Das bedeutet: Im Girokonto können Sie bei den erwarteten Buchungen sehen, wie sich das Saldo am nächsten Stichtag verändern wird. Genau das ist neu im FinanzManager 2022.
- Damit Sie diese Kontrollbuchung aber nicht nur im kommenden Monat, sondern auch für die weitere Zukunft nutzen können, müssen wir im zweiten Schritt die Verrechnungsbuchung in eine **regelmäßige Buchung** überführen. Dann werden Sie an jedem 20. eines Monats wissen, ob bzw. in welchem Umfang die Kreditkartenbuchung Ihr Girokonto ins Minus bringt.

Das Zusammenspiel dieser beiden Prozesse schauen wir uns jetzt genauer an.

### <span id="page-18-0"></span>**Verrechnungsbuchung anlegen**

Der erste Schritt wird im Kreditkartenkonto selbst vorgenommen. Hier muss die **Verrechnungsbuchung** angelegt werden.

- 1. Wechseln Sie zum Kontoblatt des Kreditkartenkontos.
- 2. Legen Sie im unteren Bereich des Kontoblatts eine neue Buchung an. Wählen Sie über die Auswahlliste im Feld **Vorgang** den Typ **Verrechnung** aus.

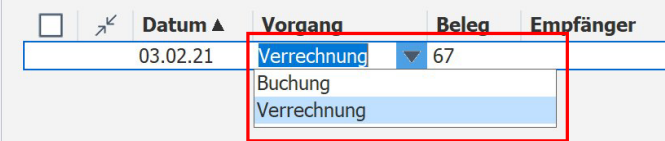

3. Wählen Sie als Kategorie das Verrechnungskonto aus, also das **Bankkonto**, von dem die Kreditkartensalden monatlich ausgeglichen werden.

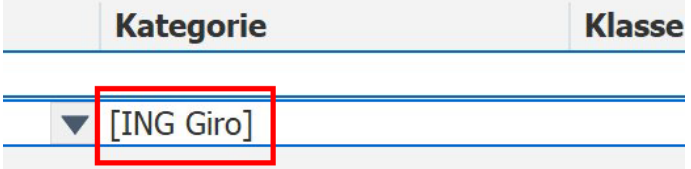

- 4. Wählen Sie als Datum den **Stichtag** der Abrechnung des Kreditkartenkontos, also in unserem Beispiel den 20. des aktuellen Monats.
- 5. Speichern Sie die Buchung.

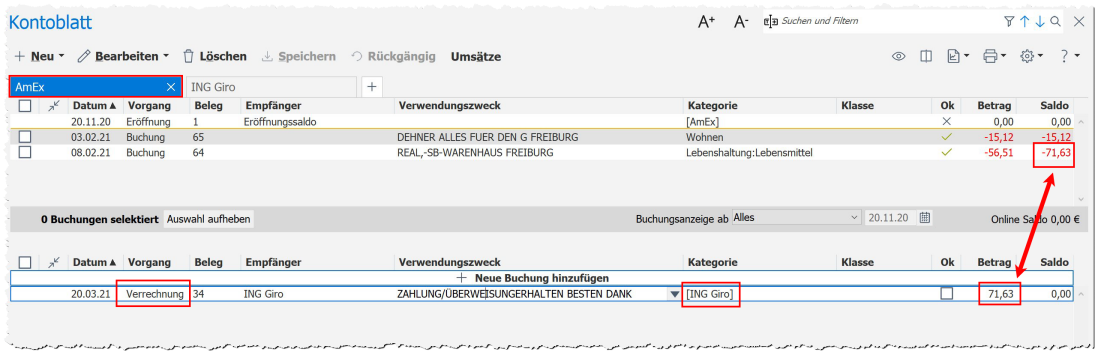

Schauen wir uns das momentane Ergebnis an: Sie sehen: diese Buchung enthält au-**Kontoblatt Kre**tomatisch den Betrag, der zum Ausgleich des aktuellen negativen Saldos des Kreditkartenkontos aufgewendet werden muss. Dieser Betrag ändert sich, sobald eine weitere Abbuchung auf dem Kreditkartenkonto erscheint.

**ditkartenkonto**

Ist der Saldo des Kreditkartenkontos 0 oder positiv, so ist der Betrag der Verrechnungsbuchung 0, denn dann gibt es nichts auszugleichen.

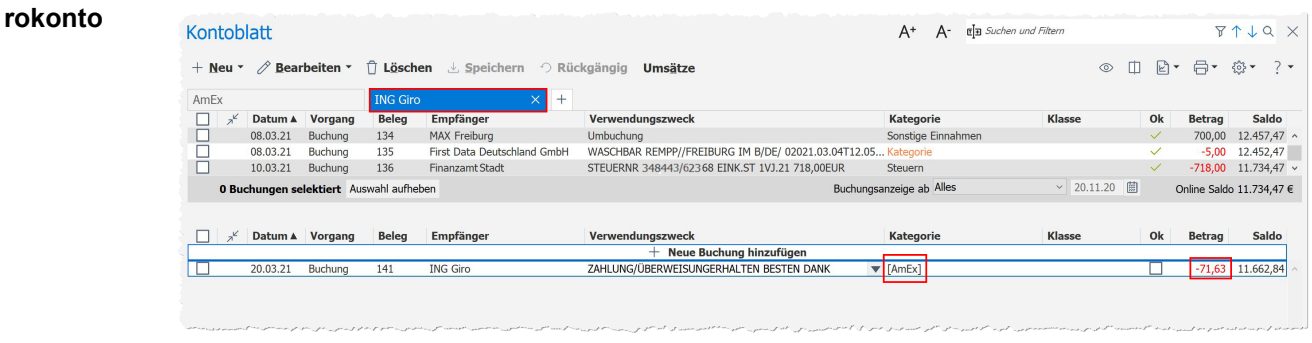

Werfen wir nun einen Blick auf das Kontoblatt des Girokontos: **Kontoblatt Gi-**

> Hier ist die soeben angelegte Verrechnungsbuchung nun als erwartete Buchung mit dem angegebenen Datum automatisch eingestellt worden.

> Verändert sich im Kreditkartenkonto der laufende Saldo, wird dies auch hier automatisch in diese erwartete Buchung übertragen.

Soweit ist für den aktuellen Monat erst einmal alles eingerichtet.

#### **Buchungen zwischen Stichtag und Abbuchung**

Betrachten wir abschließend kurz den Fall, dass zwischen dem Stichtag und dem Tag der Abbuchung, also zwischen dem 20. und 24. des jeweiligen Monats, weitere Zahlungen mit der Kreditkarte vorgenommen werden.

Diese Belastungen werden in der aktuellen Verrechnungsbuchung nicht mehr übernommen. Denn diese Ausgaben stehen erst im Folgemonat zur Verrechnung an.

Deswegen ist es wichtig, dass Sie als Datum der Verrechnungsbuchung im Kreditkartenkonto den **Stichtag** angeben (=20.) und nicht das Datum der Abbuchung (24.)!

## <span id="page-20-0"></span>**Verrechnungsbuchung als regelmäßige Buchung anlegen**

Im Moment haben wir nur eine einzige Verrechnungsbuchung für den laufenden Monat angelegt. Eine solche Buchung müssten Sie grundsätzlich Monat für Monat vornehmen.

Um das zu vermeiden, empfiehlt es sich, die zuvor angelegte Verrechnungsbuchung zu einer **regelmäßigen Buchung** zu machen.

Wählen Sie dazu die Verrechnungsbuchung im Kreditkartenkonto aus und rufen Sie die Funktion **Regelmäßige Buchung anlegen** auf.

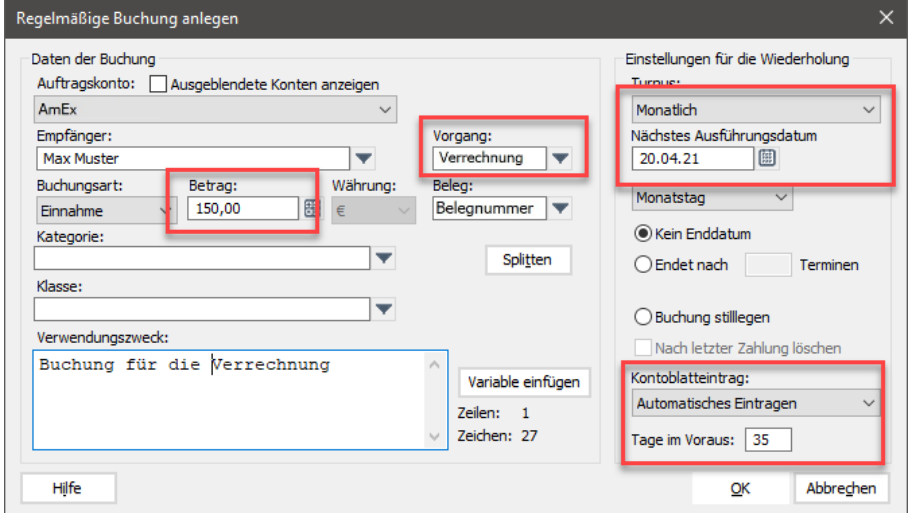

- Besonders zu beachten ist hier die **Vorgangsart Verrechnung**, sowie das Ausführungsdatum (=Stichtag).
- In der Angabe des **Betrags** sind Sie frei. Denn der Betrag wird ja im laufenden Monat automatisch durch den tatsächlichen Saldo gefüllt.

Der Betrag wirkt sich deswegen nur auf die Vorbelegung **für die Zukunft** aus. Daher bietet es sich an, einen Betrag zu wählen, der den durchschnittlichen monatlichen Umsätzen auf Ihrem Kreditkartenkonto nahekommt (in unserem Beispiel:  $150,-\infty$ .

• Belassen Sie den Wert **Tage im Voraus** auf **35**. Denn die nächste Verrechnungsbuchung muss ja schon angelegt sein, damit Beträge nach dem Stichtag schon in die neue Verrechnungsbuchung einfließen können.

Sobald Sie mit **OK** bestätigen, werden diese erwarteten Buchungen angelegt.

- Die erste Zeile enthält den aktuell errechneten Wert
- alle anderen Zeilen enthalten den angenommen Durchschnittswert.

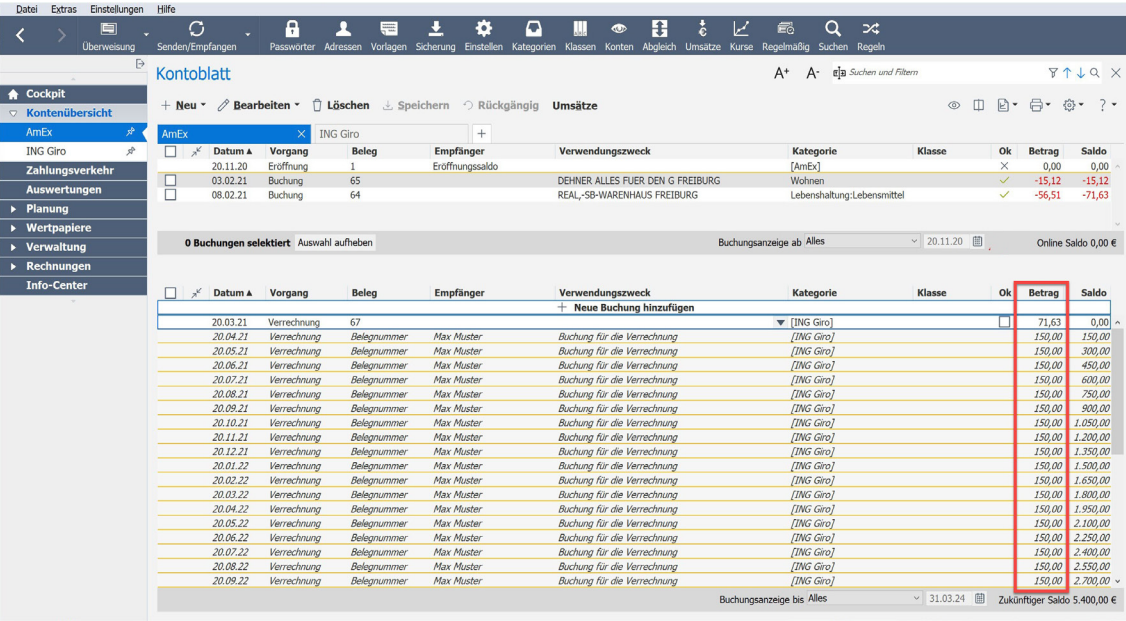

## <span id="page-22-0"></span>**Trennung von Vorgang und Beleg**

Die Trennung zwischen **Beleg** und **Vorgang** wurde jetzt programmweit umgesetzt, unter anderem in Berichten und allen Dialogen, die Kontoblattbuchungen abbilden, zum Beispiel im Dialogfenster der regelmäßigen Buchungen.

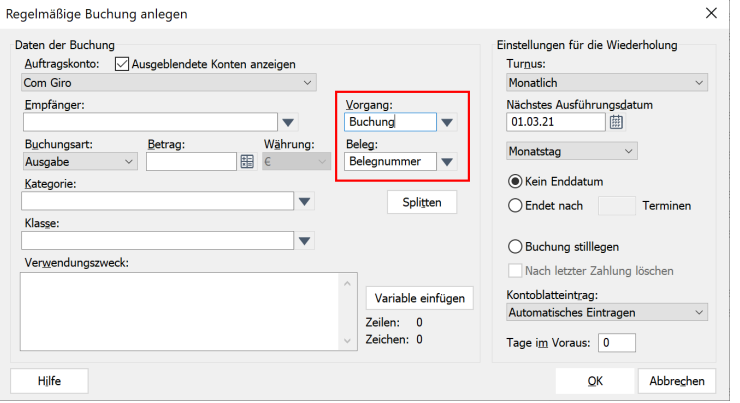

Auch in dem Dialog zur Bearbeitung oder Neuanlage von Buchungsvorlagen steht jetzt das Feld **Beleg** als eigenes Feld neben **Vorgang**.

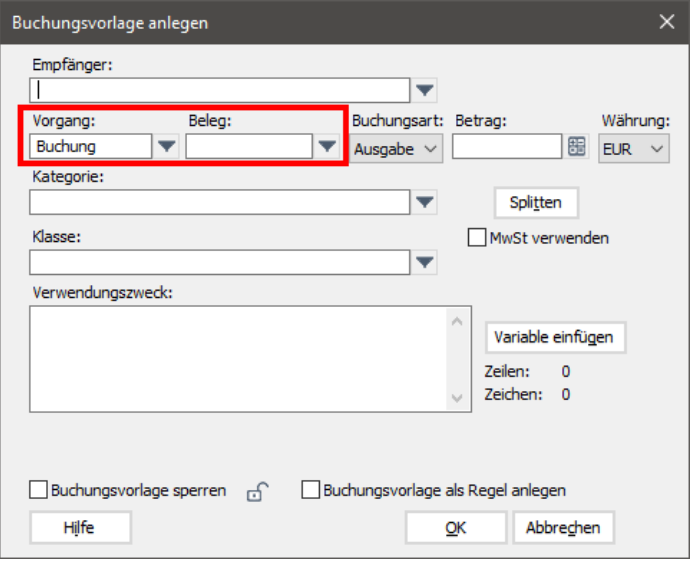

#### **Anpassungen für die Belegnummer**

Die früher vorhandene Funktion des Hochzählens der Belegnummer mit der Plus-Taste bzw. Herunterzählen mit der Minus-Taste ist in Lexware FinanzManager 2022 wieder verfügbar.

Außerdem ist folgende Funktion wieder vorhanden: Wenn die erste Zahl des Nummernkreises eingegeben wird, dann wird hochgezählt.

- Sie haben einen Nummernkreis definiert, welcher vierstellige Nummern mit einer 5 an erster Stelle hat. Die zuletzt vergebene Nummer aus diesem Nummernkreis ist die 5124. Geben Sie nun im Feld **Beleg** eine 5 ein, wird dies automatisch zu 5125 ergänzt. **Beispiel**
- Die automatische Vergabe der Belegnummer für jede Buchung ist über **Einstellungen**   $\rightarrow$  **Buchungen**  $\rightarrow$  **Verschiedenes** abschaltbar. **Neue Einstellungen**

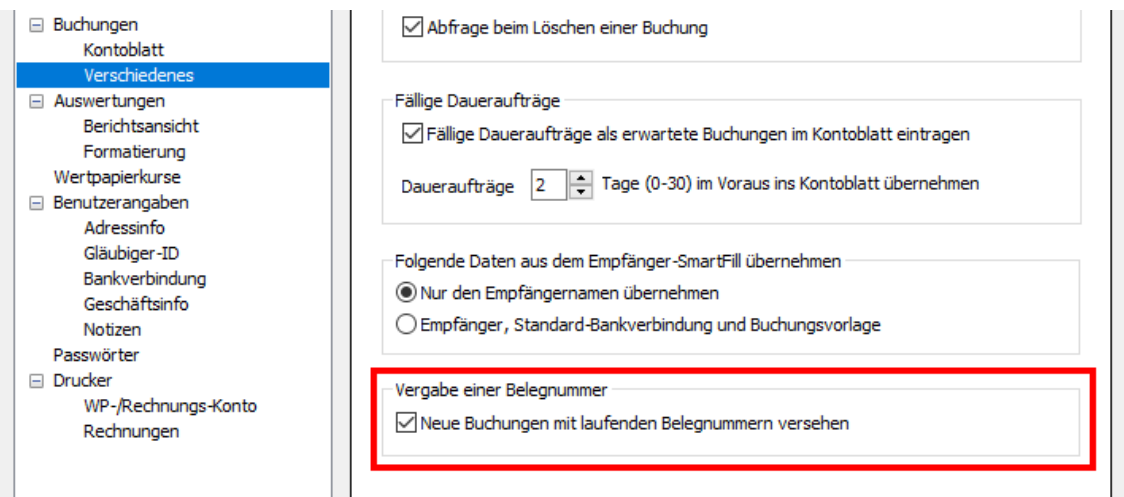

**Änderungen in** Auch in den Auswertungen ist die angebotene Filterung für Buchungen aufgeteilt nach Vorgang und Beleg. **den Berichten**

Im Dialog **Bericht anpassen** ist die Filterfunktion im Register **Zusatzfilter** durch einen neuen Filter **Beleg** ergänzt worden:

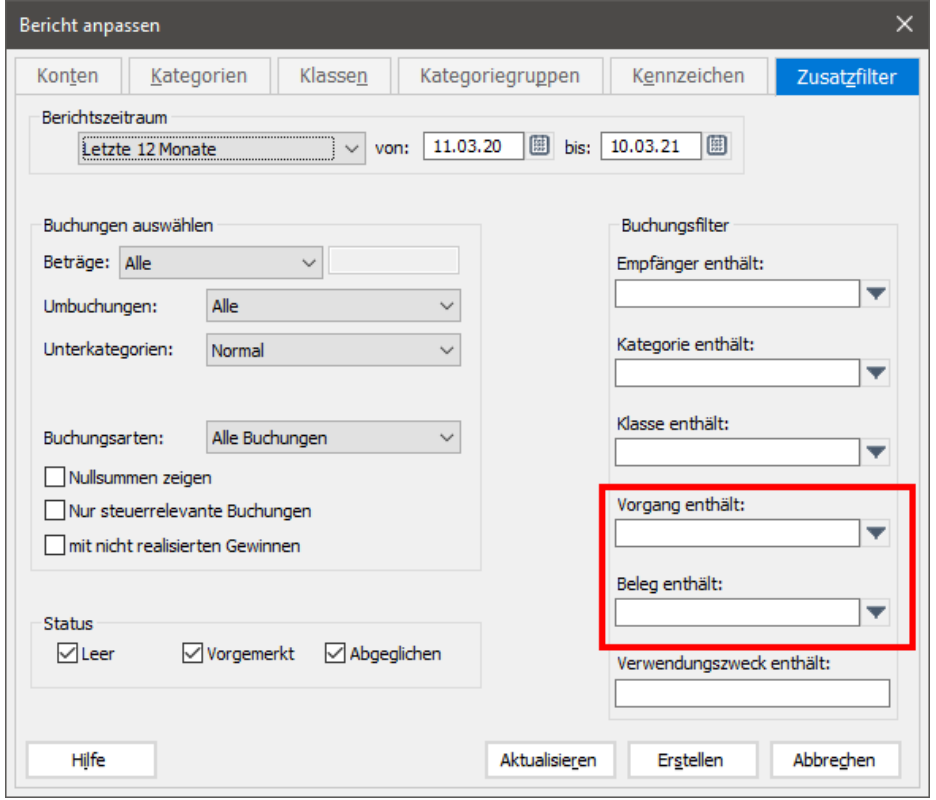

Der Filter **Vorgang enthält** hat die folgenden möglichen Einträge:

- Überweisung
- Spende
- Rentengutschrift
- Lohn- /Gehaltsgutschrift
- Vermögenswirksame Leistung
- Terminüberweisung
- Lastschrift

Durch die Trennung von Beleg und Vorgang ist die Belegspalte in Berichten hinzugefügt worden. **Spalten in Berichten**

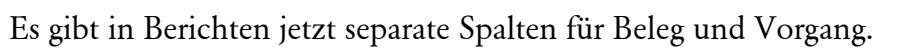

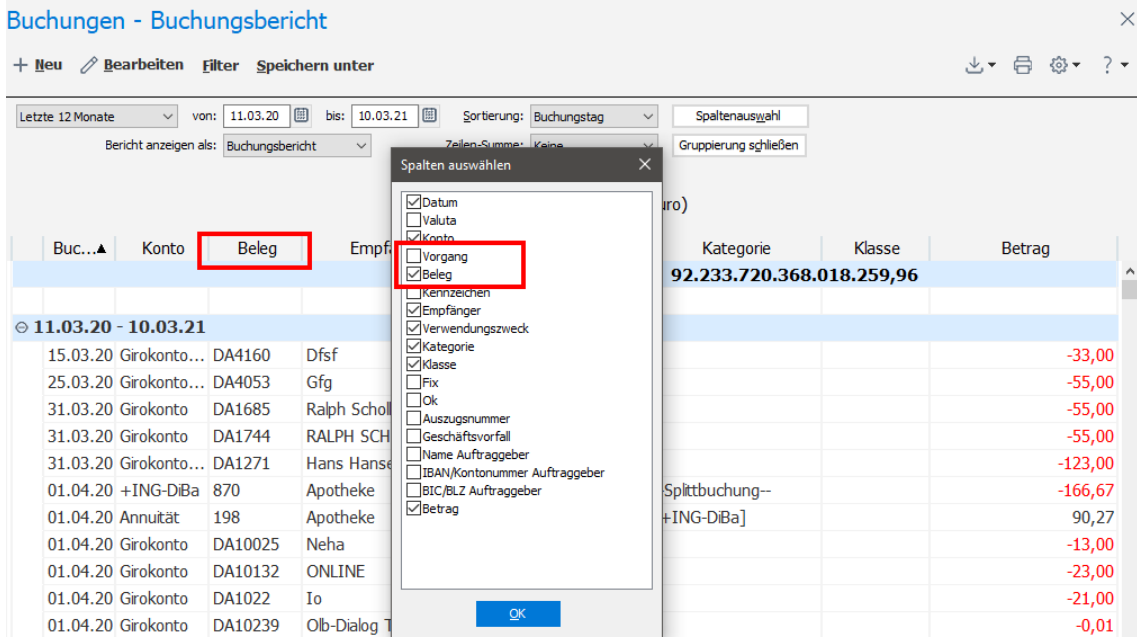

## <span id="page-26-0"></span>**Kleine, aber wichtige Neuerungen**

## <span id="page-26-1"></span>**Aufteilung von Bildschirmbereichen**

In zwei Bereichen des neuen Lexware FinanzManager 2022 kann die Aufteilung einzelner Fensterbereiche verändert werden

• In der Kontenübersicht, um den Info-Bereich zu vergrößern bzw. zu verkleinern.

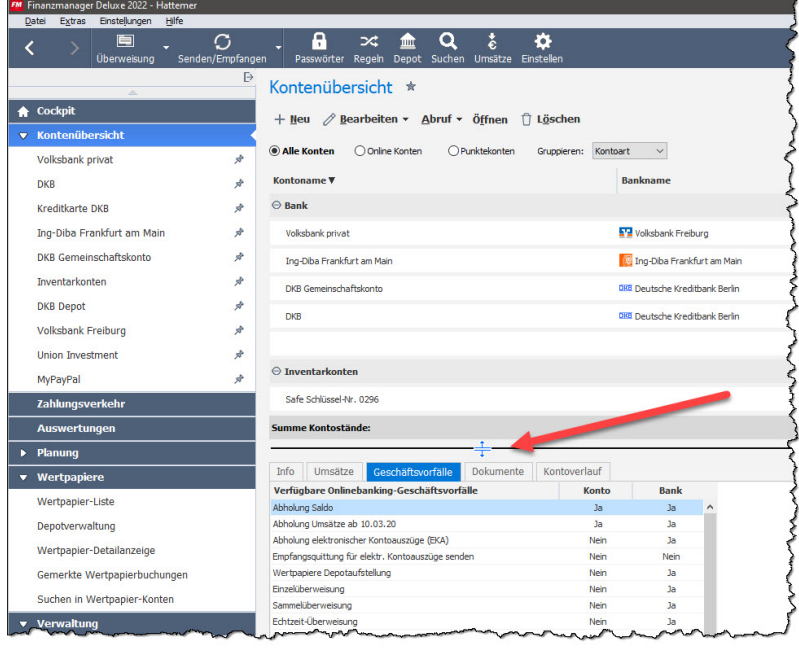

• In den Wertpapier-Kontenblättern. Hier ist jetzt die Höhe der unteren Transaktionsübersicht mit der Maus anpassbar.

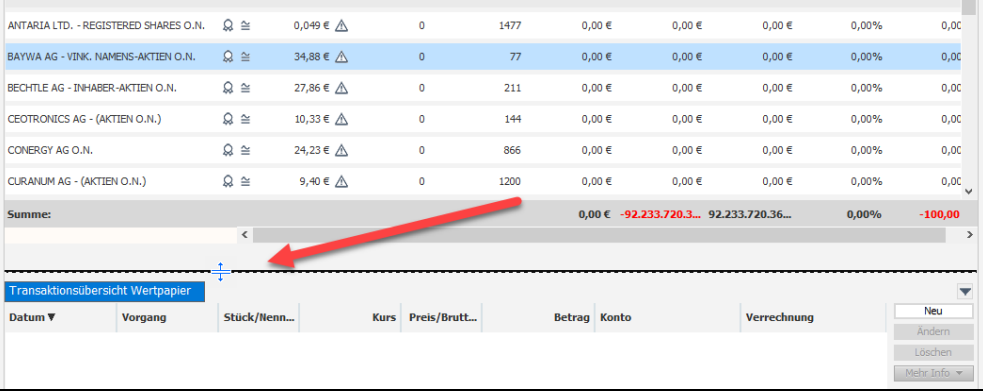

### <span id="page-27-0"></span>**Auswertungen und Berichte**

#### **Berichtsfavoriten**

Im Fenster **Auswertungen** bietet der Lexware FinanzManager 2022 nun eine Auswahlliste der letzten aufgerufenen Berichte, um diese schnell wieder verfügbar zu haben.

Der neue Menüpunkt in der Menüleiste heißt **Letzte Berichte** und zeigt als Aufklappliste die letzten 9 geöffneten Berichte.

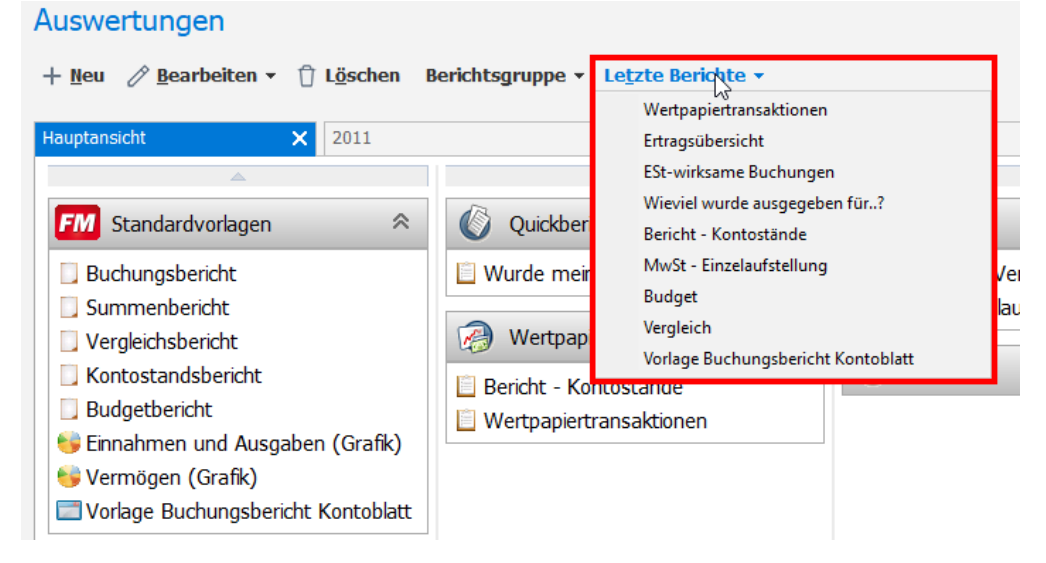

Es gibt drei Ereignisarten, die zum Eintrag eines Berichts als neues erstes Element in diese Liste führen:

- Ein gespeicherter Bericht wird geöffnet.
- Eine Berichtsvorlage wird gespeichert.
- Ein gespeicherter Bericht wird erneut gespeichert als neuer Bericht (Kopie).

Andere Ereignisse lösen keinen Eintrag aus, zum Beispiel:

- Eine gespeicherte Berichtsvorlage wird zum Bearbeiten geöffnet oder nach Änderungen gespeichert.
- Eine Grafikvorlage oder eine gespeicherte Grafik wird geöffnet oder gespeichert.
- Eine Berichtsvorlage wird als Berichtsvorlage oder Snapshot gespeichert.

Beim Löschen eines Berichts wird der Eintrag aus der Liste entfernt.

Beim Löschen einer Berichtsgruppe werden alle zugehörigen Einträge aus der Liste entfernt.

### **Filterung nach Kennzeichen**

In Berichten können die Buchungen im neuen Lexware FinanzManager 2022 **nach Kennzeichen gefiltert** angezeigt werden.

Im Filterdialog wurde dazu eine Registerkarte für die Auswahl von Kennzeichen ergänzt.

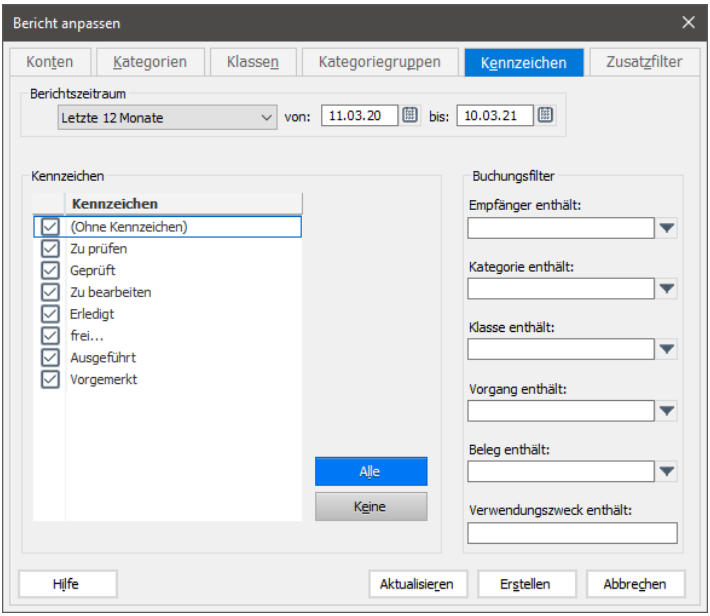

Die Liste auf dieser Registerkarte zeigt die Kennzeichen mit ihren Texten. Für jedes Kennzeichen gibt es ein Kontrollkästchen. Zunächst sind alle Kennzeichen vorbelegt.

Eine Filterung kann nach mehreren Kennzeichen erfolgen.

- Bei der Auswahl (Ohne Kennzeichen) werden alle Buchungen angezeigt, die kein Kennzeichen haben.
- Bei der Auswahl eines oder mehrerer Kennzeichen plus der Auswahl (Ohne Kennzeichen) werden nur die Buchungen angezeigt, die die entsprechenden Kennzeichen haben.

#### **Kennzeichen in der Auswertung verfügbar**

Die Kennzeichen von Buchungen sind im neuen Lexware FinanzManager 2022 nun auch als Elemente des Berichts selbst verfügbar. Ein entsprechendes Feld wurde in den Berichtsvorlagen ergänzt. Es zeigt den Text an, der zum Kennzeichen hinterlegt ist.

Das Feld **Kennzeichen** kann über den Dialog **Spalten auswählen** im Buchungsbericht aktiviert werden. Es steht nach dem Feld **Beleg**. Standardmäßig ist es ausgeblendet.

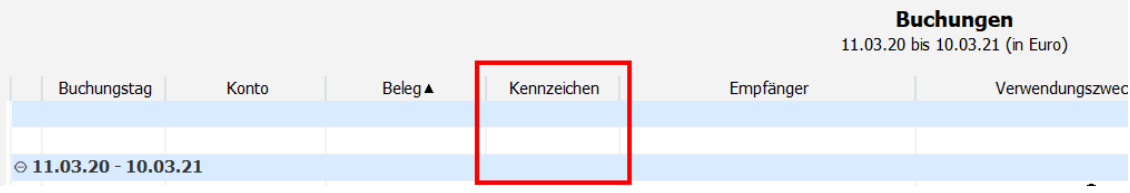

#### **Weitere Anpassungen**

Im neuen Lexware Finanzmanager 2022 wurde das Fenster **Berichte** in weiteren Punkten angepasst:

- in der Auswahlliste **Sortierung** wurde der Eintrag **Vorgang/Beleg** geändert in **Beleg**. In dieser Auswahlliste werden nicht alle Spalten angeboten. Wenn man über einen Klick in einen Spaltenkopf nach einer Spalte sortiert, welche in der Auswahlliste nicht angeboten wird, erscheint der Eintrag **Andere Spalte**.
- Bei Splittbuchungen wird ein "S" hinter dem Vorgang gesetzt. Achtung: **Vorgang** ist keine Standardspalte mehr.
- Die Spalte **Konto** ist jetzt immer sichtbar, auch wenn nur ein Konto ausgewählt wird.

### <span id="page-29-0"></span>**Versicherungskonten als Umbuchungskonten für Depots auswählbar**

Manche Lebens- und Rentenversicherungen bestehen aus einer Kombination von Wertpapierdepot und "klassischem" Versicherungskonto.

Klassische Versicherungskonten werden als Vermögenskonten angelegt. Sie konnten bisher nicht als Umbuchungskonten für Depots ausgewählt werden.

Hierbei werden Beiträge zunächst auf das Versicherungskonto eingezahlt, Wertpapieranlagen dann mit diesem verrechnet.

Mit FinanzManager 2022 kann als Gegenkonto zu solchen Transaktionen unmittelbar das zugehörige Versicherungskonto angegeben werden. Es besteht nunmehr die Möglichkeit, Depotkonten generell mit einem Referenzkonto (Bankkonten, Sparkonten, Versicherungskonten) verknüpfen zu können und in den Referenzkonten/Kontoblatt den Gesamtwert des jeweiligen Depots und die Summe aus Depotwert + Referenzkonto darzustellen.

## <span id="page-30-0"></span>**Filtern im Kontoblatt**

Vielleicht ist es Ihnen schon aus den vorangegangenen Screenshots aufgefallen: die Darstellung von gefilterten Daten wird inzwischen deutlicher hervorgehoben.

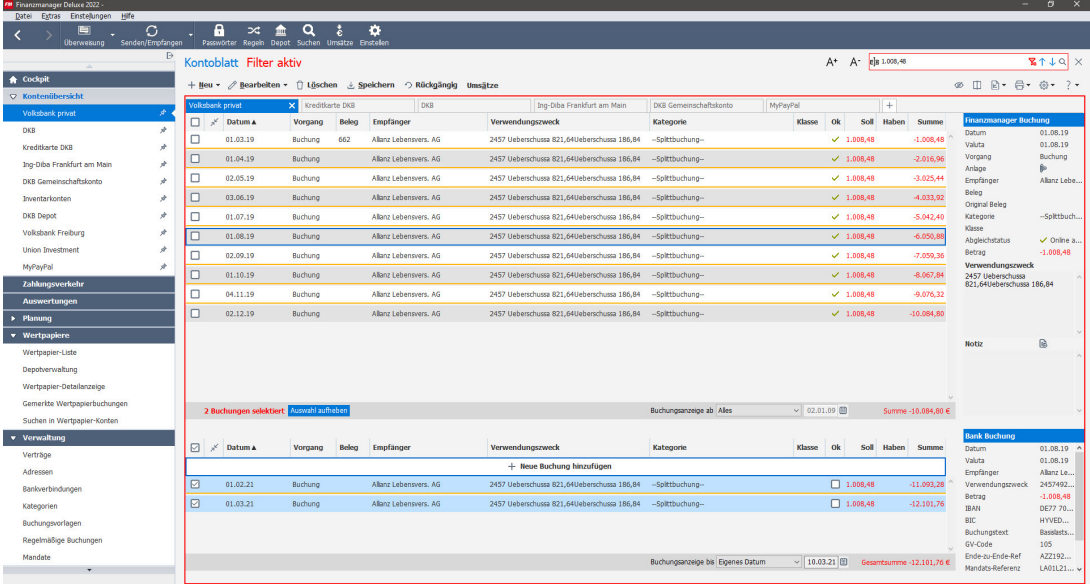

Um das Kontoblatt mit gefilterten Einträgen wird ein Rahmen gezogen, ebenso wie das Eingabefeld für den Filter.

Und es wird zudem deutlich und in roter Farbe vermerkt, dass in der aktuellen Darstellung ein Filter aktiv ist.

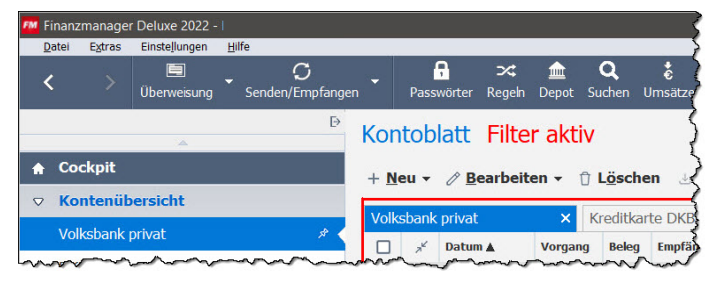

## <span id="page-30-1"></span>**Echtzeit-Überweisung**

Echtzeit-Überweisung bezeichnet einen Prozess, bei dem der Geldtransfer von einem Girokonto zu einem anderen in Echtzeit abgewickelt wird und der Zahlungsempfänger direkt nach dem Abschluss der Transaktion über den Betrag verfügen kann. Die meisten kennen das über PayPal. **Hintergrund**

Die Möglichkeiten der Echtzeit-Überweisung über HBCI wird Zug um Zug von den Banken eingeführt. Eine Vorgabe für die Einführung gibt es nicht, jede Bank ist frei in ihrer Entscheidung, das anzubieten oder nicht. Sehr viele Banken, unter anderem auch alle Volksbanken und Sparkassen, ermöglichen Echtzeit-Überweisung, sie ist jedoch im Regelfall teurer als eine normale Überweisung. **Voraussetzungen**

Im Detailbereich der Kontenübersicht können Sie auf der Registerkarte **Geschäftsvorfälle** sehen, ob Ihr Konto für diesen Weg der Überweisung die Voraussetzungen mitbringt.

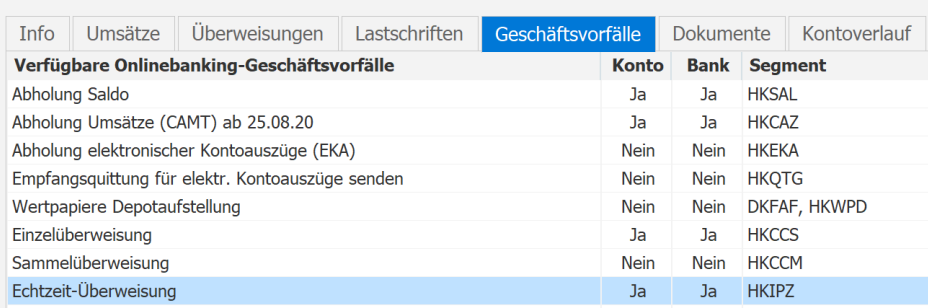

Ist das der Fall steht Ihnen im **Überweisungsformular** die Auswahl **Echtzeit-Überweisung** zur Verfügung.

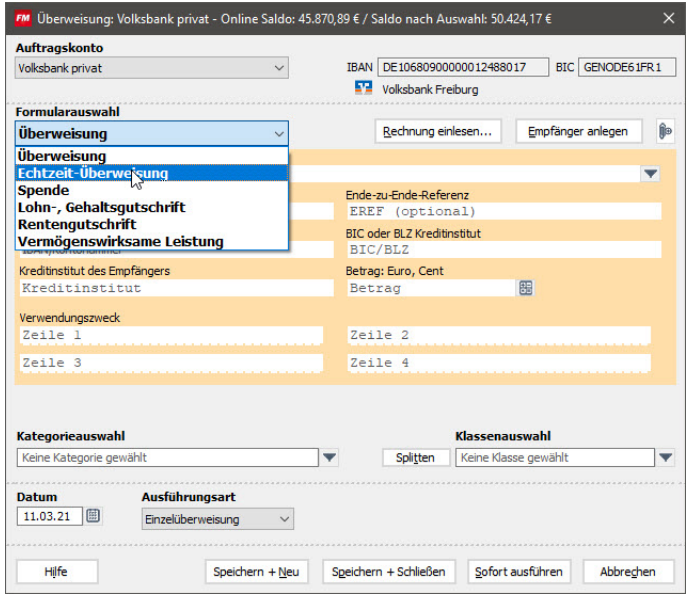

In der Kurzform lautet die Auswahl **Echtzeit**, bei ganz schmaler Vorgangsspalte erscheint eine Echtzeit-Überweisung dort als **<EÜ>**.

## <span id="page-32-0"></span>**Online-Zugang für weitere Kreditkarten**

Der neue Lexware FinanzManager 2022 ermöglicht den Online-Zugang für fünf weitere Kreditkarten (über einen Scraper):

- Advanzia MasterCard
- Hanseatic Bank GenialCard
- BW Bank SPECIAL
- PayBack VISA Flex
- Mercedes Credit Card

### <span id="page-32-1"></span>**Buchungen mit 0 € nicht in das Kontoblatt übernehmen**

Immer mehr Bankinstitute nutzen Buchungen mit dem Betrag 0 €, um ihren Kunden über den Text im Verwendungsnachweis Mitteilungen zuzustellen.

Diese Buchungen möchten viele unserer Kunden nicht in der Buchungsliste im Kontoblatt sehen.

Daher gibt es im Lexware FinanzManager 2022 nun in den **Einstellungen** im Bereich **Banking Kontoabgleich** die Einstellung **Umsätze mit dem Betrag Null werden übersprungen**.

Aktivieren Sie dieses Kontrollkästchen, wenn sie Buchungen mit Betrag 0 € nicht in der Buchungsliste sehen wollen.

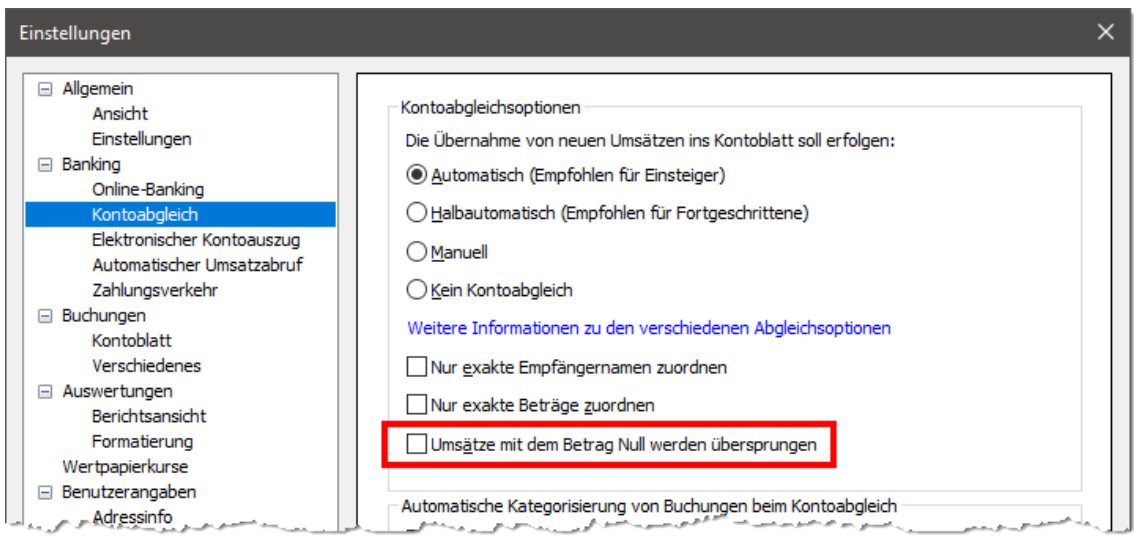

### <span id="page-33-0"></span>**Neuerungen beim Splittdialog**

Im Gegensatz zu vielen anderen Dialogfenstern im FinanzManager lässt sich der Dialog zum Splitten von Buchungen in mehreren Punkten anpassen:

• Das Dialogfenster reagiert in der neuen Version auf die allgemeine Einstellung zur Schriftgröße.

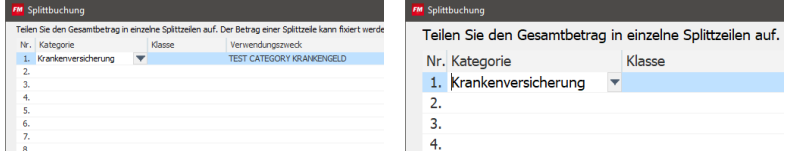

- Die Spalten (Kategorie, Klasse, Verwendungszweck etc.) sind in der Breite anpassbar.
- Die Position, Größe und Spaltenbreiten werden beim Schließen gemerkt und beim nächsten Öffnen wiederhergestellt.
- Es gibt eine Minimalgröße des Dialogfensters, die mit der eingestellten Schriftgröße wächst.

#### **Aufruf für MwSt.-Verrechnungsart**

Beim Splitten von Buchungen in MwSt.-fähigen Konten ist die Umschaltung zwischen Brutto- und Nettoeingabe (also inklusive der zuzüglich MwSt.) nun als Optionsschaltflächen direkt unter der Liste der Buchungszeilen verfügbar.

13. 14.

◯ Inklusive MwSt. (Bruttoeingabe)

C Zuzüglich MwSt. (Nettoeingabe)

## <span id="page-33-1"></span>**Die Umrechnung für Fremdwährung mit Tastaturkürzel**

Im neuen Lexware FinanzManager 2022 wurde die Funktion zum Umrechnen eines Betrags in eine andere Währung durch die Nutzung der Tastenkürzel aus der Währungsliste im Betragsfeld des Kontoblatts wieder eingeführt.

Grundlage bildet die Währungstabelle, die

Häufig verwendeten Währungen können Sie ein Tastaturkürzel zuweisen. Diese Angabe kann über **Bearbeiten** im Feld **Kurzbezeichnung** gespeichert werden.

Diese Funktion können Sie grundsätzlich auch bei noch nicht abgeglichenen Buchungen im Kontoblatt anwenden. Voraussetzung ist lediglich, dass diese nicht schreibgeschützt sind (wie Prognose, vorgemerkte und Ausgleichsbuchungen).

Wenn die Einfügemarke im Feld **Betrag** steht, wird mit dem Tastaturkürzel der eingegebene Betrag in die jeweilige Währung umgerechnet, in der das Konto geführt wird. Das können also auch Fremdwährungskonten sein.

Im Feld **Verwendungszweck** wird automatisch der eingegebene Betrag in der gewählten Währung eingetragen (stets als positive Zahlenangabe).

Wir befinden uns in einem Feld mit einem Betrag in Euro und klicken dann auf das Tastaturkürzel zur Umrechnung in US\$. **Beispiel**

Haben **Saldo**  $\Box$ \* **D... A** Vor... Val... Be... Empf... Verwendungszweck Kat... Kla...  $o<sub>k</sub>$ Aus Soll  $\mathbb{R}$ fi  $27.0... < ES>$ 翩 Eröffn... TestZweck  $\times$  $\Box$ 314.592,2 图 314.692,22  $27.0...$ ĥa [Giro...

- Der Wert im Feld **Haben** wird jetzt umgerechnet in Dollar.
- Der ursprüngliche Wert in Euro steht jetzt im Feld **Verwendungszweck**, und zwar vor dem eigentlichen Text.

Wenn das Feld **Verwendungszweck** zu kurz ist, um alles anzuzeigen, wird der Text am Ende abgeschnitten.

• Wenn das Feld **Beleg** leer ist, wird dort "Umrech" eingetragen.

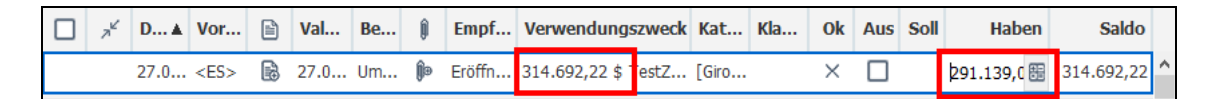

Wenn das Tastaturkürzel jetzt ein weiteres Mal gedrückt wird, rechnet das Programm den Wert erneut um! **Achtung**

### <span id="page-34-0"></span>**Zusätzliche Variablen für Texte im Verwendungszweck**

Bei Daueraufträgen oder anderen regelmäßigen Buchungen kann es manchmal sinnvoll sein, Variablen zu verwenden, also Platzhalter für bestimmte "Tag", "Monat" oder "Jahr", der dann mit einer konkreten Angabe gefüllt wird.

Im FinanzManager gab es schon in den Vorversionen solche Variablen bei Buchungsvorlagen oder regelmäßigen Buchungen. Die Liste ist jetzt deutlich erweitert worden.

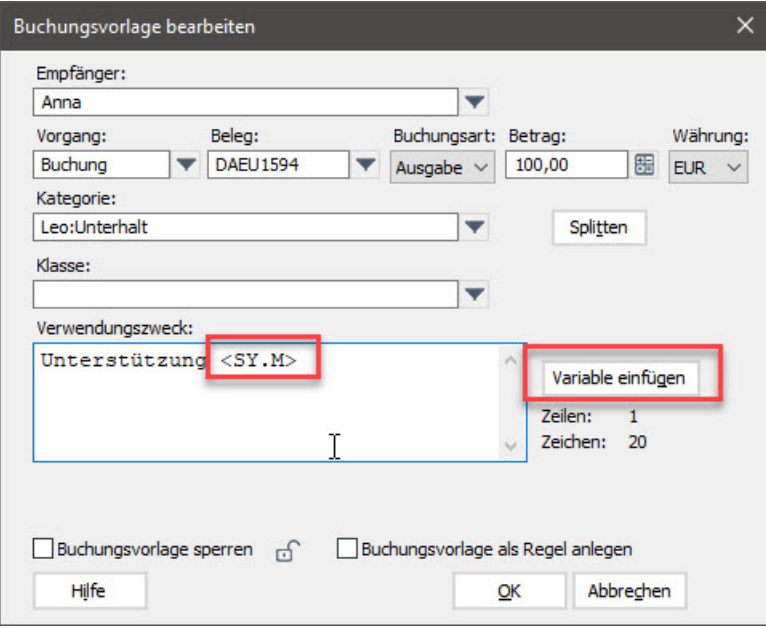

Über die Schaltfläche **Variable einfügen** erscheint die Liste aller möglichen Variablen, die mit der neuen Version des FinanzManager deutlich länger geworden ist:

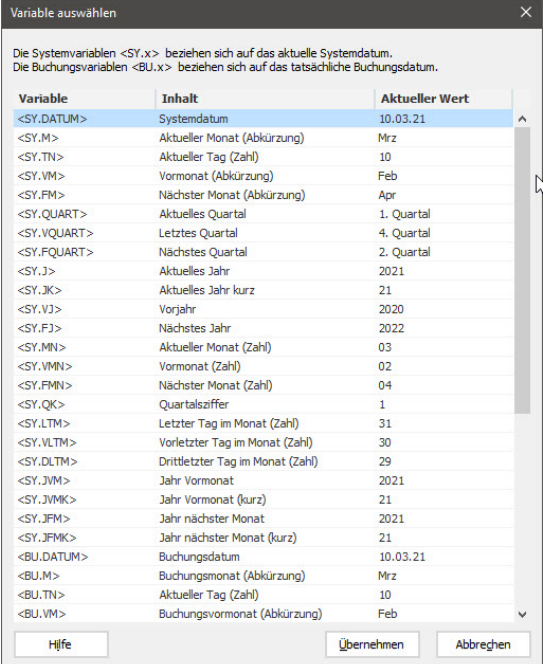

Hinzugekommen sind unter anderem folgende Variablen

- für den Vormonat,
- für das Jahr des Vormonats, was also gerade für Buchungen im Januar wichtig sein kann
- für das **Jahr des Folgemonats,** was also gerade für Buchungen im Dezember wichtig sein kann
- für den **letzten, vorletzten** und **drittletzten** Tag des Monats.

Die Angaben für Monate oder Jahre können lang (2021; März) oder kurz (21; Mrz) ausgegeben werden.

Die Spalte **Aktueller Wert** zeigt, wie sich die Variable auflösen würde, wenn die Buchung an diesem Tag durchgeführt würde.

### <span id="page-36-0"></span>**Auswertungscenter: Anpassung der Schriftgröße**

Das Fenster **Auswertungen** besitzt in Lexware FinanzManager nun auch die Eigenschaft, über die Schaltflächen **A+** und **A-** die Schriftgröße anzupassen.

Ebenso reagiert das Fenster auch auf die im Menü Einstellungen vorzunehmende Auswahl von Schriftart und Schriftgröße.

Der Abstand zwischen zwei Berichten innerhalb einer Gruppe wird dabei nicht angepasst, unabhängig von der gewählten Schriftart und -größe.

## <span id="page-36-1"></span>**Erinnerungen / Zahlungserinnerungen**

Im Fenster **Erinnerungen** lassen sich die Einträge im Lexware FinanzManager 2022 nun wieder sortieren.

Das Programm merkt sich die Einstellungen zu Sortierung, Breite und Anordnung der Spalten.

## <span id="page-36-2"></span>**Beim Suchen und Ersetzen nach OK Status**

In der Suchfunktion kann nach dem Status **OK** von Buchungen gefiltert werden. Dieser Status wird im Kontoblatt mit grafischen Symbolen  $(X, \vee)$  oder "Leer" gekennzeichnet, welche bisher in der Auswahlliste der Suchfunktion durch die Angaben

- \*
- X
- Leer

repräsentiert wurden, da hier keine Symbole angezeigt werden können.

Im Lexware FinanzManager 2022 werden in der Suche statt dieser Zeichen für den Filter nach dem Status **OK** nun die folgenden sprechenden Texte verwendet:

- [leer]
- vorgemerkt
- abgeglichen (zeigt manuell und online abgeglichen)
- online abgeglichen
- manuell abgeglichen

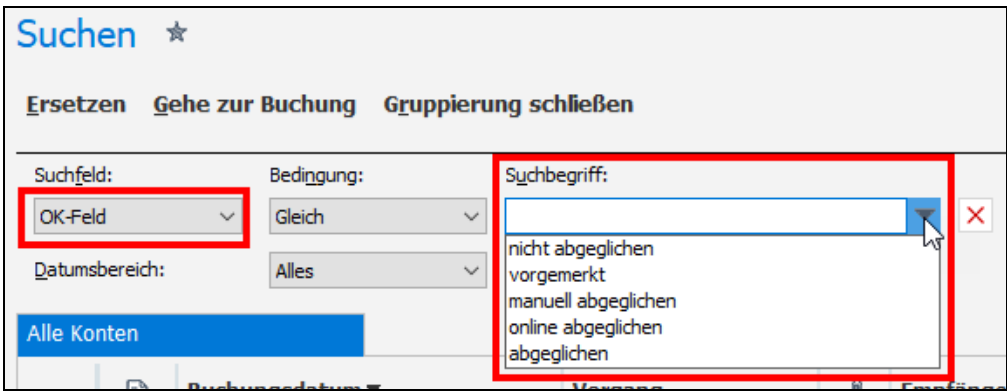

## <span id="page-37-0"></span>**Datensicherung: Änderung des Shortcuts**

Im neuen Lexware FinanzManager 2022 wird die **Datensicherung** statt mit **Strg+z** jetzt mit **Strg+#** aufgerufen.

Die Tastenkombination Strg+z ist analog zu den meisten anderen Programmen der Funktion **Rückgängig machen** zugeordnet worden.

#### Der Lexware Software-Support

Bei Fragen zum Programm hilft Ihnen unser Online-Support. Kostenlos und rund um die Uhr: Fragen und Antworten, Hilfe-Dateien, das Lexware-Kundenforum sowie die Hotline finden Sie unter

#### www.lexware.de/support